STAATSMINISTERIUM **DES INNERN** 

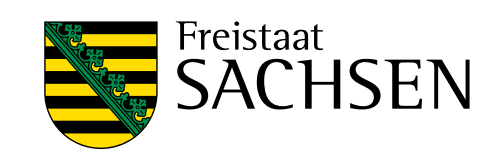

# **Beteiligungsportal Sachsen**

Gesellschaftliche Mitbestimmungsprozesse online gestalten

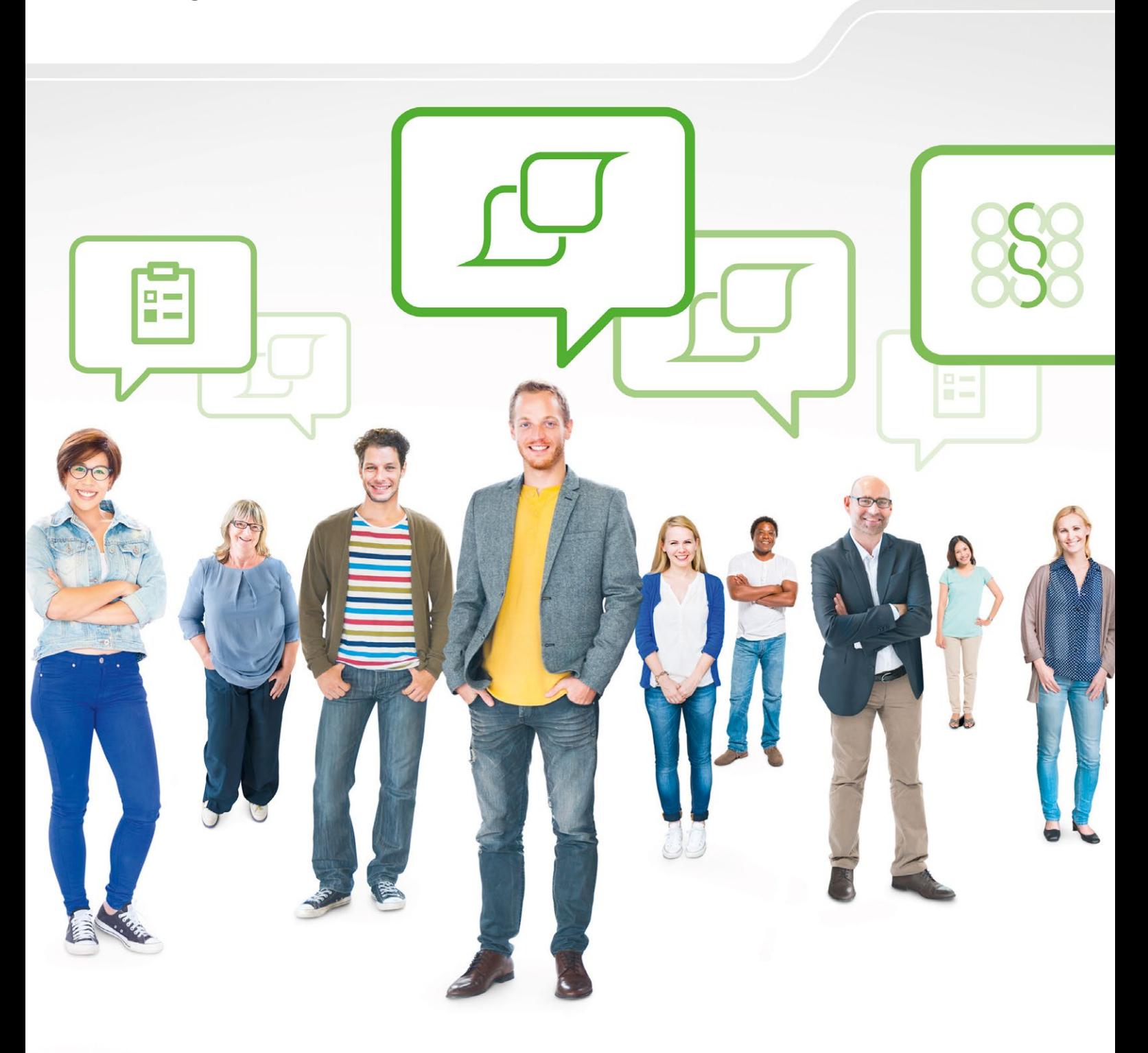

**Inhaltsverzeichnis**

# **Inhalt**

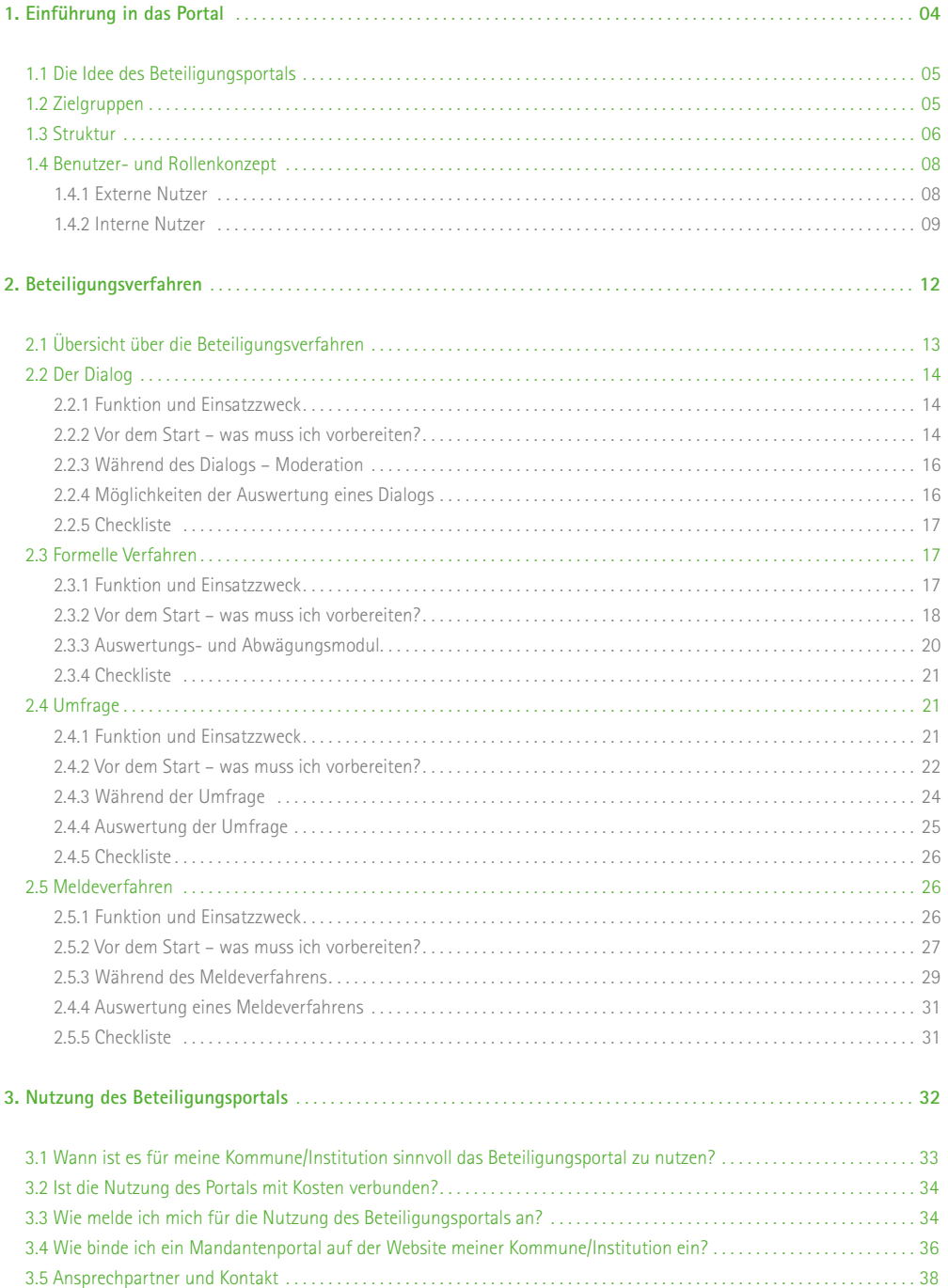

**Aus Gründen der besseren Lesbarkeit wird auf die gleichzeitige Verwendung männlicher und weiblicher Sprachformen verzichtet. Sämtliche Personenbezeichnungen gelten gleichwohl für beiderlei Geschlecht.** 

# <span id="page-3-0"></span>**1. Einführung in das Portal**

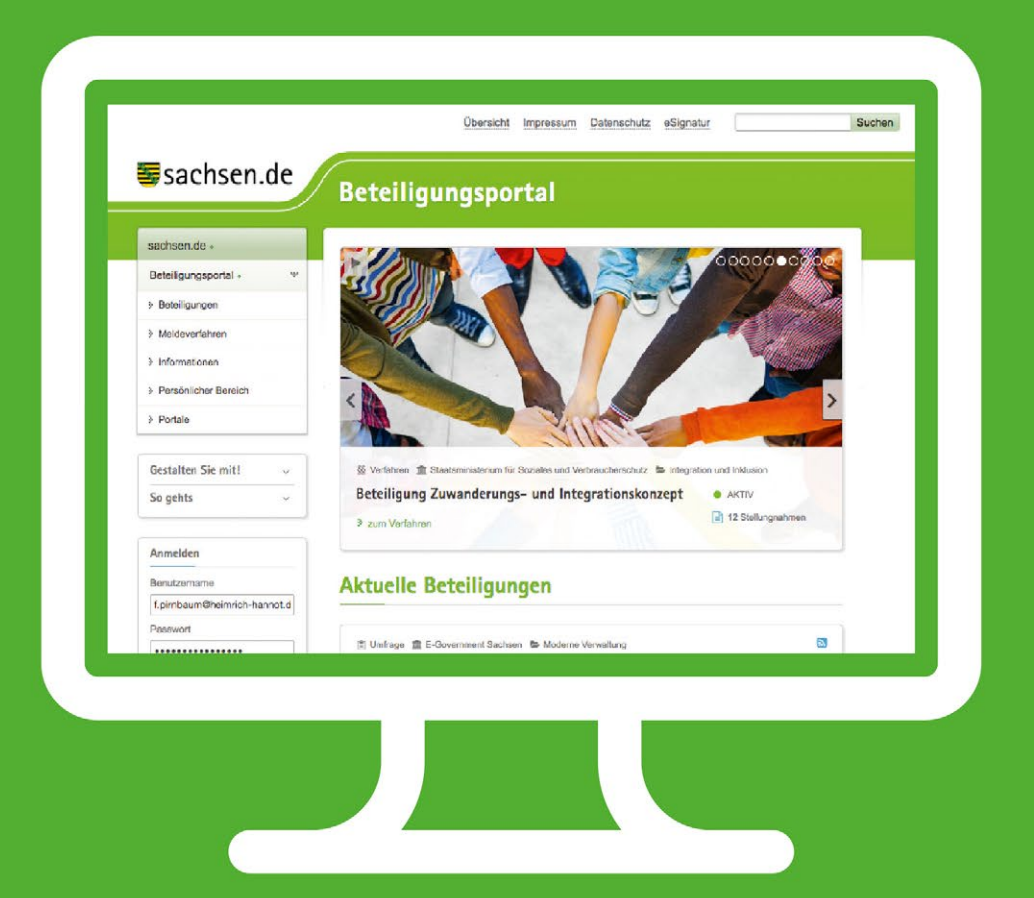

# <span id="page-4-0"></span>**1.1 Die Idee des Beteiligungsportals**

Die Bürger des Freistaates Sachsen haben ein wachsendes Bedürfnis nach Teilhabe und Mitbestimmung in einer modernen, lebendigen Demokratie. Sie erwarten sowohl von den parlamentarischen Vertretern als auch von den Einrichtungen der öffentlichen Verwaltung, innovative und effektive Lösungen für die immer komplexer werdenden Sachverhalte in vielen Lebensbereichen. Der Wunsch nach transparent dargestellten Entscheidungsprozessen sowie nach Einbeziehung in Entscheidungsprozesse wird dabei immer größer.

Aufgabe der Verwaltung ist es, neue Formen der Zusammenarbeit zwischen Bürgern, Politik und Verwaltung zu finden und Instrumente zu entwickeln, die diese Zusammenarbeit unterstützen. So erfährt bürgerschaftliches Engagement eine deutlich größere Wertschätzung und Politik und Verwaltung können den enormen Wissens- und Erfahrungsschatz der Bürger für die Gestaltung des Gemeinwesens nutzbar machen.

Ein solches Instrument für Partizipation ist das Beteiligungsportal Sachsen. Der Freistaat Sachsen hat eine Anwendung entwickelt, mit der verschiedene Formen der Bürgerbeteiligung online begleitet werden können. So lassen sich online freie Themen diskutieren, formelle Beteiligungen zu Planungsverfahren, Umfragen oder Meldeverfahren durchführen.

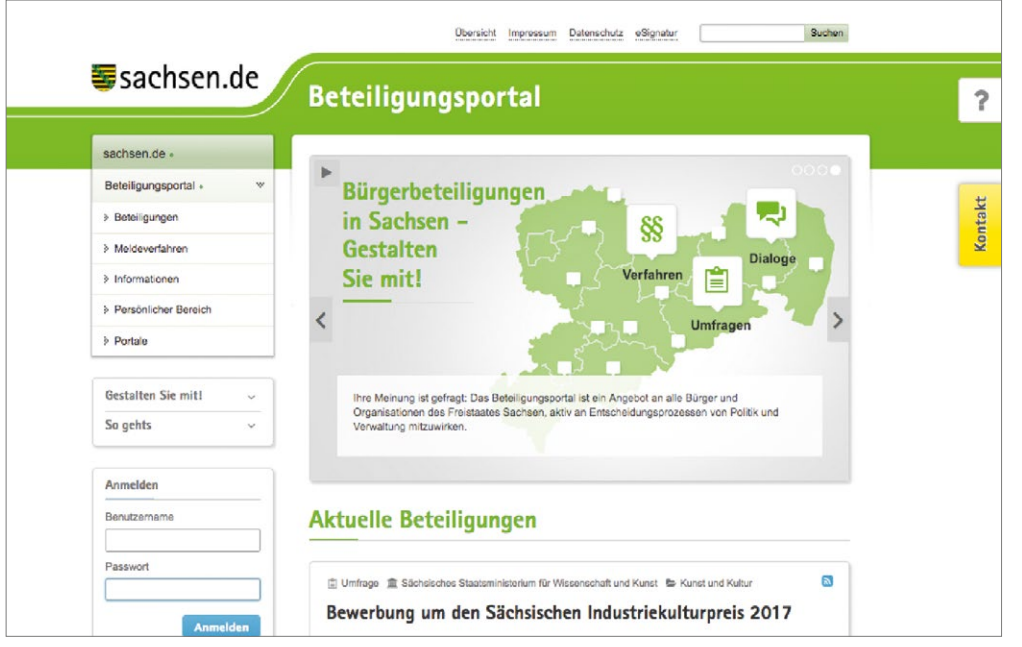

①

*Das Portal ist erreichbar unter der URL: [buergerbeteiligung.sachsen.de](https://buergerbeteiligung.sachsen.de/)*

Startseite des Beteiligungsportals

# **1.2 Zielgruppen**

Das Beteiligungsportal Sachsen steht als E-Government-Basiskomponente allen staatlichen und kommunalen Behörden in Sachsen zur Nutzung zur Verfügung, um Beteiligungsprozesse in ihrer Kommune oder ihrem Wirkungsgebiet online durchführen und begleiten zu können. Jede staatliche und kommunale Behörde kann das Portal dabei in eigener Verantwortung nutzen, das heißt, das Portal kann individuell konfiguriert und damit an die Anforderungen der jeweiligen Behörde angepasst werden.

Die Nutzung des Portals im Sinne des Einbringens von Meinungen, Ideen, Vorschlägen und Stellungnahmen zu laufenden Beteiligungsverfahren ist grundsätzlich für jeden möglich. In erster Linie richtet sich das Beteiligungsportal an Bürger sowie Träger öffentlicher Belange in Sachsen. Aber auch allen darüber hinaus Interessierten steht es frei, sich bei aktuellen Beteiligungsverfahren über das Portal einzubringen.

# <span id="page-5-0"></span>**1.3 Struktur**

Das Beteiligungsportal ist in zwei Bereiche gegliedert, die sich in Ansicht und Funktion deutlich voneinander unterscheiden:

- ❙ **Frontend (Portal)**
- ❙ **Backend (Adminstration)**

#### *Beteiligungsportal Sachsen – System*

**Für wen ist das Beteiligungsportal zugänglich?** **Verwaltung** Portalübergreifende Funktionen werden durch das Sächsische Staatsministerium des Innern gesteuert.

#### **Mandant**

Mandanten sind öffentliche Einrichtungen des Freistaates Sachsen sowie Kommunen in Sachsen, die das Portal für Beteiligungsprozesse einsetzen.

**Mandant A** Mandant C Mandant ... Mandant B

#### **Bürger**

Alle Personen, die mit ihren Meinungen, Ideen und Stellungnahmen an laufenden Beteiligungsverfahren teilnehmen.

#### Beteiligungsportal Beteiligungsportal Ühersicht Reteiligunger DEN Übersicht Beteiligunge Crhr-Carter Sicht: System 山口目  $A$

**Was kann man machen?**

**Backend Portal** Portalkonfiguration, Nutzerverwaltung

**Backend Mandant** Verwaltung und Auswertung von Verfahren des Mandanten

**Frontend Mandant** Präsentation von Verfahren des Mandanten (zum Beispiel Dialogverfahren der Stadt Dresden zur Kulturhauptstadtbewerbung)

**Frontend Portal**

Präsentation gemeinsamer oder freigegebener Verfahren

Über das Frontend können Kommunen und staatliche Behörden, die das Portal als Mandanten nutzen, aktuelle Beteiligungsverfahren in ihrem eigenen Mandantenportal oder im Gesamtportal veröffentlichen. Bürger sowie Träger öffentlicher Belange (zum Beispiel Vereine und Verbände) können auf der anderen Seite an den veröffentlichten

Beteiligungsverfahren – wie etwa einem Dialog, einer Umfrage oder einem formellen Verfahren – teilnehmen. Voraussetzung für die Teilnahme ist die einmalige Registrierung im Beteiligungsportal und damit der Zugang zu einem persönlichen Bereich innerhalb des Frontends.

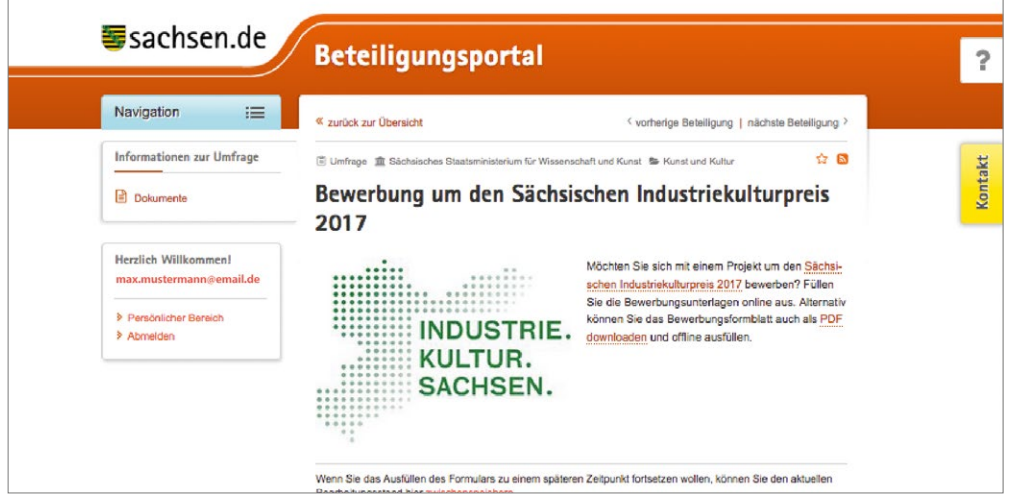

Frontend mit Benutzeranmeldung

Jedem Mandanten – also jeder Kommune oder öffentlichen Institution, die das Beteiligungsportal nutzt – steht es frei, zu entscheiden, ob ein Verfahren nur in seinem Portal zur Beteiligung veröffentlicht wird (Frontend Mandant) oder ob das veröffentlichte Verfahren für das Gesamtportal freigegeben wird (Frontend Portal).

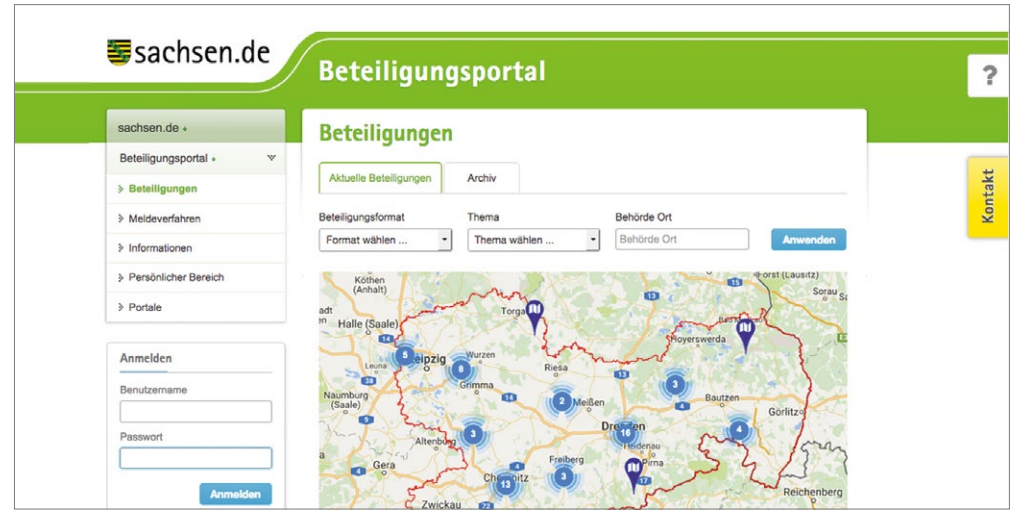

#### $\bigcirc$

*Im Frontend des Gesamtportals können alle aktiven Beteiligungsverfahren, die für das Gesamtportal freigeschaltet sind, nach der Art des Verfahrens, konkreten Themenfeldern sowie den Mandanten gefiltert oder auf der interaktiven Karte regional eingegrenzt werden.* 

Frontend mit Benutzeranmeldung

Das Backend dient zum Anlegen, Auswerten und Moderieren von Verfahren sowie zur Administration der verschiedenen Backend-Nutzer und deren Rollen innerhalb eines Mandantenportals. Der Administrator eines Mandanten-

portals kann hier für die Backend-Nutzer in seinem Portal – Redakteure, Moderatoren, Fachadministratoren – verschiedene Berechtigungen vergeben.

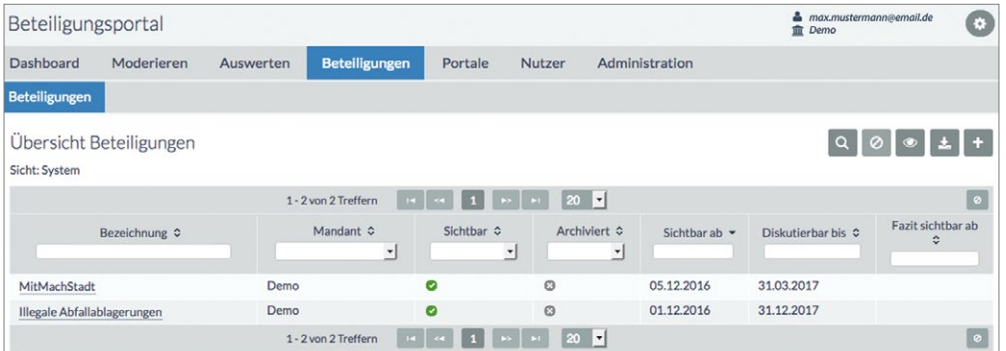

Mandant Backend

# <span id="page-7-0"></span>**1.4 Benutzer- und Rollenkonzept**

Im Beteiligungsportal des Freistaates Sachsen wird grundsätzlich zwischen externen und internen Nutzern unterschieden. Interne Nutzer sind Nutzer, die als Verfahrenseigner selbst Beteiligungsverfahren initiieren und anlegen. Externe Nutzer sind die Teilnehmenden an aktiven Beteiligungsverfahren.

kussion seiner Heimatgemeinde teilnehmen als auch zu einem Planverfahren des Landkreises Stellung nehmen möchte, nur einmal registrieren. Der Benutzername und das Kennwort können auf allen Mandantenportalen verwendet werden. Dies gilt auch für die internen Nutzer. Bei diesen ist die Benutzung des Backends jedoch immer an die spezifische Rollen- und Rechtezuweisung innerhalb des Mandanten geknüpft.

Die Benutzerkonten gelten systemweit. So muss sich ein Bürger, der sowohl an einer kommunalpolitischen Dis-

## **1.4.1 Externe Nutzer**

Die externen Nutzer können ausschließlich das Frontend des Beteiligungsportals nutzen. Es gibt folgende Typen von externen Benutzern:

#### *Typen externer Nutzer des Beteiligungsportals*

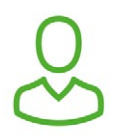

#### **Bürger (Einzelpersonen):**

**I** sind private Nutzer, die an Beteiligungsverfahren aufgrund einer persönlichen Betroffenheit teilnehmen.

#### **Träger öffentlicher Belange (TÖB zum Beispiel Kommunen):**

■ sind externe Nutzer mit mehreren persönlichen Benutzeraccounts von Einzelpersonen, die im Auftrag der Organisation an Beteiligungsverfahren teilnehmen.

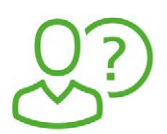

#### **Anonyme Benutzer**

❙ sind Benutzer, die ohne Registrierung ausschließlich an anonymen Verfahren teilnehmen können.

## **①**

*Die Nutzer können sich bei Teilnahme an einem Verfahren nicht selbst entscheiden, ob sie als Einzelpersonen teilnehmen oder im Namen ihrer Organisation. Dieser Modus kann ausschließlich vom Verfahrenseigner festgelegt werden.*

Bei formellen Verfahren werden Stellungnahmen von TÖB-Nutzern nicht mit dem Namen der Einzelperson als Absender gekennzeichnet, sondern der TÖB-Nutzer gibt die Stellungnahme immer im Namen der Organisation ab.

Ausnahme ist, wenn der Verfahrenseigner beim Anlegen eines Beteiligungsverfahrens entscheidet, dass die Benutzer als Einzelpersonen an einem Verfahren teilnehmen sollen. Ein Anwendungsfall ist zum Beispiel eine interne Umfrage einer Organisation unter ihren eigenen Mitarbeitern. Bei einem solchen Verfahren ist es gewünscht, dass die Benutzer einzeln erkennbar sind. Der Verfahrenseigner sollte im Einführungstext zum Verfahren auf diese Teilnahmemodalitäten hinweisen, damit diese für die Benutzer erkennbar sind.

Innerhalb der Nutzer eines Trägers öffentlicher Belange (TÖB) können verschiedene Rollen vergeben werden im Sinne einer Rechtehierarchie:

<span id="page-8-0"></span>*Nutzer-Rollen innerhalb eines Trägers öffentlicher Belange*

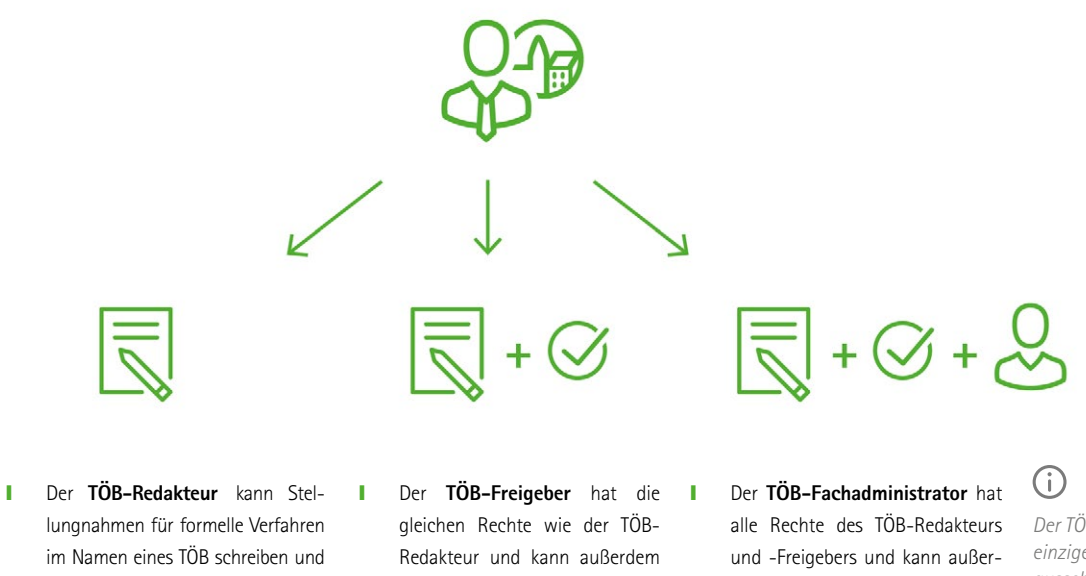

- lungnahmen für formelle Verfahren im Namen eines TÖB schreiben und an freien Verfahren teilnehmen, Beiträge anderer bewerten und kommentieren sowie die Nutzerliste der eigenen Organisation anzeigen.
- Stellungnahmen im Namen des TÖB freigeben.
- dem neue Benutzer für seine Organisation anlegen und ihnen eine Rolle zuteilen.

*Der TÖB-Fachadministrator ist die einzige Administrator-Rolle, die ausschließlich über das Frontend bedienbar ist.* 

# **1.4.2 Interne Nutzer**

Die internen Nutzer können auch im Backend des Beteiligungsportals arbeiten und selbst Beteiligungsverfahren initiieren und verwalten. Bei den internen Nutzern unterscheidet man in:

#### *Typen interner Benutzer des Beteiligungsportals*

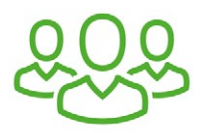

#### **Organisationen:**

■ Organisationen, wie Kommunen oder staatliche Institutionen mit mehreren Einzelnutzern, die das Beteiligungsportal alle im Auftrag einer Organisation nutzen.

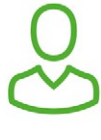

#### **Einzelpersonen:**

■ Intern gibt es Einzelnutzer, die immer zu einer Organisation gehören. Organisationen können die Behörden selbst sein oder Dienstleister, die im Auftrag von Behörden tätig sind.

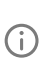

*Als Beispiel für den zweiten Nutzertyp kann folgender Anwendungsfall genannt werden: Die Umfrage zum Impfverhalten wurde im Auftrag des Sächsischen Staatsministeriums für Soziales von einer externen Agentur durchgeführt. Ausschließlich die inhaltliche Fragebogenkonzeption wurde durch das Ministerium für Soziales selbst ausgeführt, das Anlegen und die Durchführung der Umfrage wurde durch die Agentur im Beteiligungsportal umgesetzt.*

Auch bei den internen Nutzern gibt es verschiedene Rollen, mit welchen einem internen Nutzer verschiedene Rechte zum Verwalten, Auswerten und Moderieren einer Beteiligung zugewiesen werden können. Es wird unterschieden in:

#### *Nutzer-Rollen bei den internen Nutzern*

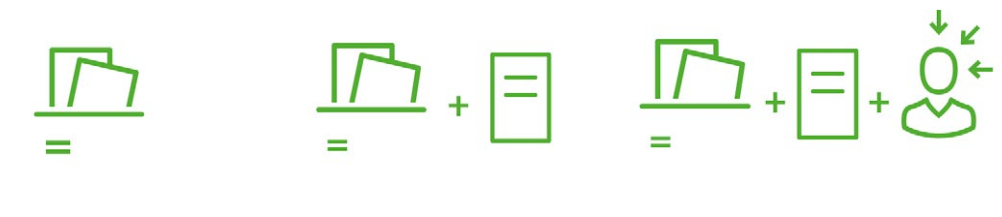

#### **Beteiligungs-Moderator:**

- ❙ Der Moderator kann aktive Beteiligungen seines Mandanten moderieren und auswerten.
- **Beteiligungs-Fachadministrator:**
- ❙ Der Fachadministrator hat die Rechte des Moderators und kann außerdem Beteiligungen im Namen seines Mandanten anlegen.

#### **Mandanten-Administrator:**

**I** Der Mandanten-Administrator hat die Rechte des Beteiligungs-Moderators und-Fachadministrators und kann die Rollenzuweisung für weitere Nutzer seines Mandanten definieren und den eigenen Mandanten administrieren.

G)

*Für staatliche Behörden gibt es die Möglichkeit der Anbindung zu Active Directory. Das heißt, der Nutzer kann seine regulären Login-Daten des Haussystems für die Anmeldung im Beteiligungsportal nutzen.* 

Jeder Nutzer innerhalb eines Mandanten kann neue Nutzer ausschließlich in seinem eigenen Rechteumfang anlegen, das heißt, ein Beteiligungs-Moderator kann nur neue Nutzer mit der Rolle Beteiligungs-Moderator anlegen.

Der Mandanten-Administrator hat außerdem die Möglichkeit, neue interne Nutzer mit Hilfe eines Imports von E-Mail-Adressen in Form einer CSV-Datei einzupflegen. Die Benutzerdaten und Login-Daten für die neuen Nutzer werden dann automatisch über das System des Beteiligungsportals verschickt.

Für alle Mandanten gibt es zusätzlich die Möglichkeit, Benutzerkonten für externe Nutzer anzulegen und Zugangsdaten an diese zu versenden. Auf diesem Weg können gezielt Benutzergruppen zu einzelnen Beteiligungsverfahren eingeladen werden.

Neben öffentlichen Beteiligungsverfahren können auch Verfahren für geschlossene Benutzergruppen angelegt und durchgeführt werden. Alle Benutzer innerhalb eines Mandanten, unabhängig von ihrer Rolle, können für die Umsetzung von geschlossenen Beteiligungsverfahren sogenannten Benutzergruppen anlegen. Beim Anlegen eines geschlossenen Beteiligungsverfahrens wird noch einmal unterschieden zwischen:

- ❙ einer geschlossenen Beteiligung: Nur die definierte Benutzergruppe darf an dem Beteiligungsverfahren teilnehmen, aber das Verfahren ist für alle Nutzer des Beteiligungsportals sichtbar
- und einer geschützten Beteiligung: Das Beteiligungsverfahren ist nur für die Benutzergruppe sichtbar, die auch an dem Verfahren teilnehmen darf.

# <span id="page-11-0"></span>**2. Beteiligungsverfahren**

## **Beteiligungsportal**

#### « zurück zur Übersicht

 $\equiv$ 

□ Umfrage 直 Staatsministerium für Wissenschaft und Kunst <sup>卷</sup> Bildung und Wissenschaft

#### Bewerbung um den Sächsischen Museumspreis 20

Übersicht Impressum Datenschutz eSignatu

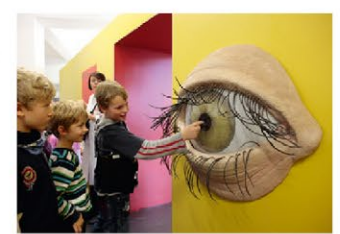

sches Hygienemuseum Dresden (© Oliver Killig); Preisträger Hauptpreis 2015

Das Sächsische Staatsministerium für Wisse und Kunst verleiht in diesem Jahr zum sechste den Sächsischen Museumspreis. Der Museur wird an nichtstaatliche Museen für beispielhaft Leistungen in der Museumsarbeit und der Pro rung der Sächsischen Museumslandschaft vo hen. Mit dem Museumspreis wird zugleich d verzichtbare Beitrag, den die Museen zum len Leben in den Regionen leisten, gew

< vorherige Beteiligung | nächs

Der Sächsische Museumspreis ist mit 30,000 EUR dotiert. Es werden ein h Höhe von 20.000 EUR, und zwei Höhe von jeweils 5,000 EUR.

Um den Preis können sich nichtstaatliche Museen (gemeinnützige kommunale. Freistaat Sachsen als Einzelinstitutionen oder als Zusammenschluss bev are oder mittelbare Förderung des Museums oder des Museums oder den Bund darf 50% nicht überschreiten.

# <span id="page-12-0"></span>**2.1 Übersicht über die Beteiligungsverfahren**

Aktuell gibt es vier Beteiligungsverfahren, die über das Beteiligungsportal Sachsen online angelegt, durchgeführt und ausgewertet werden können:

- ❙ **Dialog**
- ❙ **Formelle Beteiligungsverfahren**
- ❙ **Umfrage**
- ❙ **Meldeverfahren**

Im Folgenden finden Sie weitere Informationen und Erläuterungen zu den einzelnen Beteiligungsverfahren sowie jeweils ein Best-Practice-Beispiel, an dem die Funktionsweisen der verschiedenen Beteiligungsverfahren noch einmal anschaulich werden.

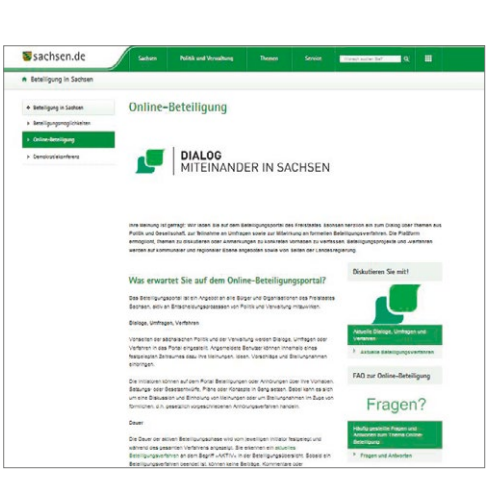

#### $\bigcap$

*Das Beteiligungsportal befindet sich in einem permanenten Weiterentwicklungsprozess, das heißt, es kommen stetig neue Funktionen und Features innerhalb der bestehenden Beteiligungsverfahren hinzu und es werden auch weitere Beteiligungsverfahren eingeführt. Informieren Sie sich dazu jederzeit auf [dialog.sachsen.de](https://dialog.sachsen.de/) unter dem Punkt "Online-Beteiligung".* 

#### *buergerbeteiligung.sachsen.de*

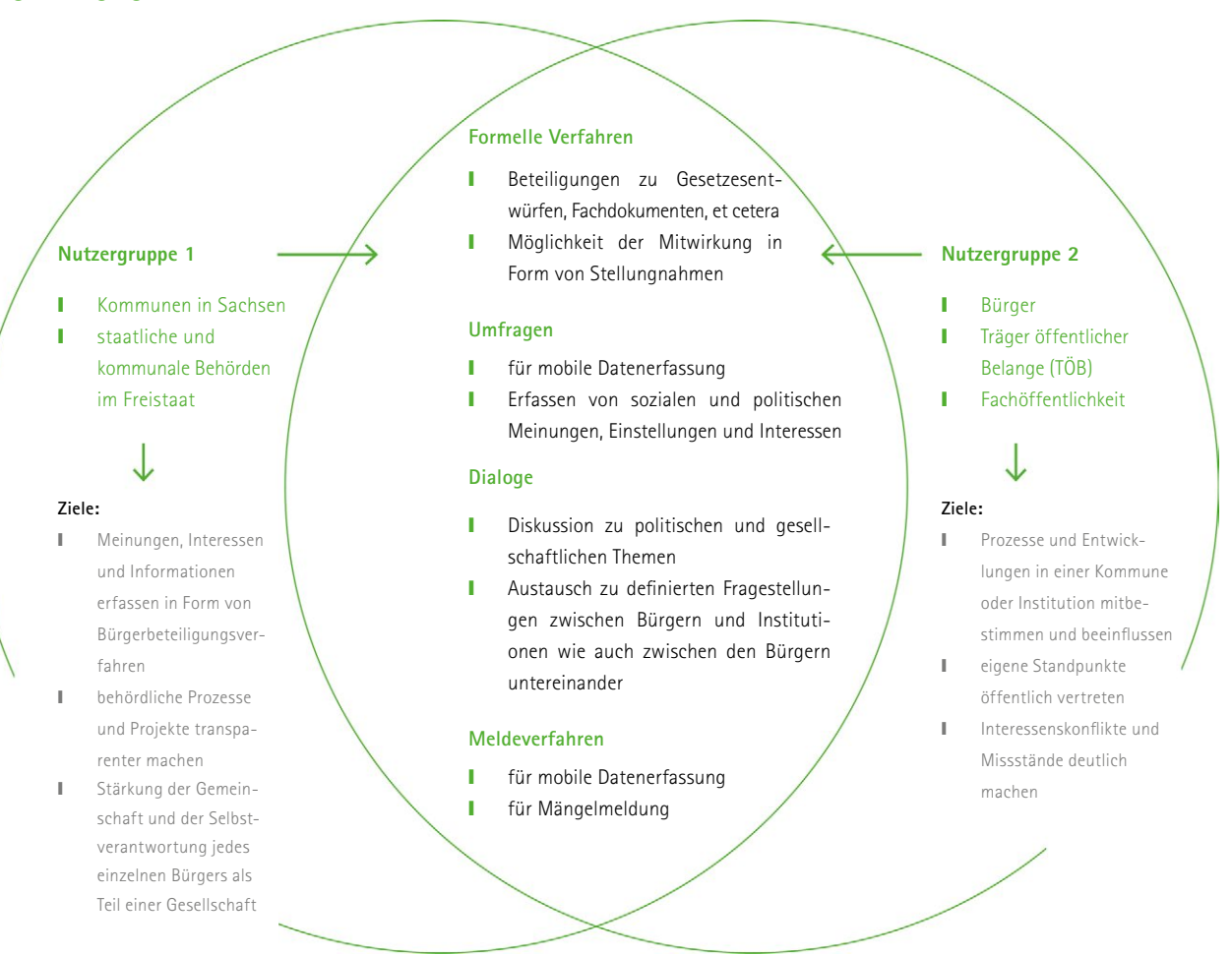

# <span id="page-13-0"></span>**2.2 Der Dialog**

## **2.2.1 Funktion und Einsatzzweck**

Das Beteiligungsverfahren "Dialog" eignet sich insbesondere für die Diskussion zu kommunal-, regional- und landespolitischen Themen, wie Familien- und kinderfreundliches Sachsen oder zukunftsfähige Energieversorgung in Sachsen. Gleichzeitig kann es als Ergänzung dienen zu Veranstaltungsformaten wie Bürger- und Dialogforen, um auch diejenigen zu Wort kommen zu lassen, die an den Veranstaltungen nicht teilnehmen können oder sich erst im Nachgang der Veranstaltung äußern möchten.

in Form von Beiträgen zu formulieren. Diese Beiträge können von anderen Teilnehmenden kommentiert und auch bewertet werden. Der Mandant, also die Kommune oder öffentliche Behörde, die den Dialog initiiert, hat die Möglichkeit diesen während der aktiven Phase zu moderieren sowie den Dialog im Nachgang mit Hilfe der Fazit-Funktion auszuwerten und Ergebnisse und Statistiken online zu stellen.

Bürger haben über den Online-Dialog die Möglichkeit, ihre Meinung zu einem Dialogthema oder einer Fragestellung Ein gelungenes Beispiel ist der Dialog der Landeshauptstadt Dresden zur "Bewerbung als Kulturhauptstadt Europas 2025":

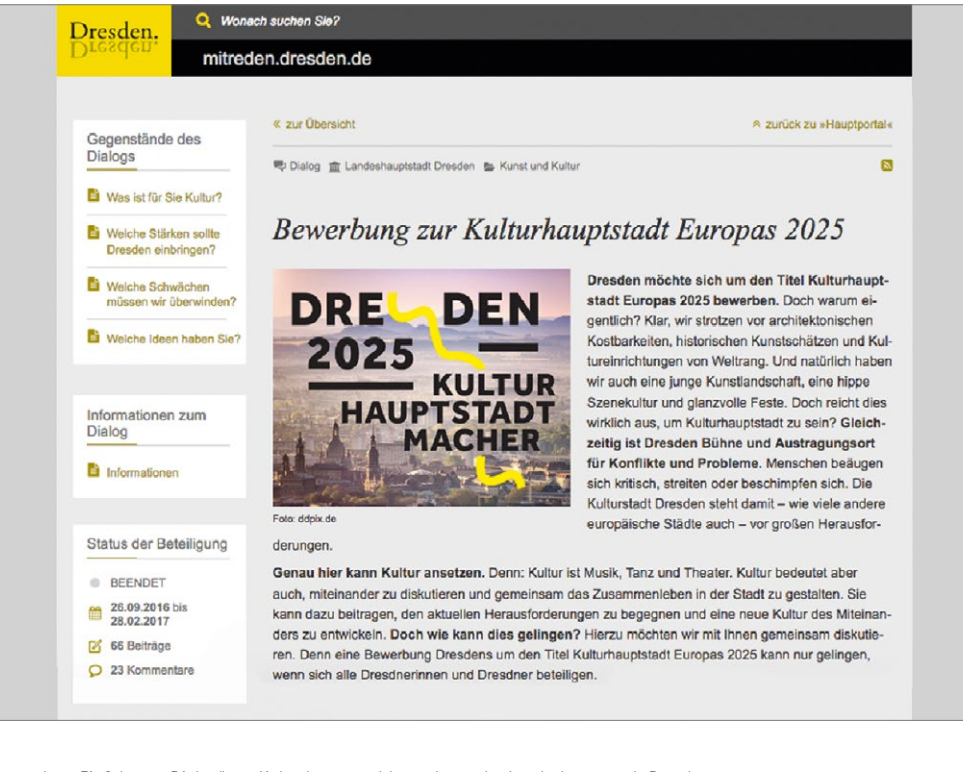

Screenshot "Einführung Dialog" zur Kulturhauptstadtbewerbung der Landeshauptstadt Dresden

## **2.2.2 Vor dem Start – was muss ich vorbereiten?**

Vor dem aktiven Start eines Dialogs ist es essentiell, sich über die konkrete(n) Fragestellung(en) klar zu werden. Wichtig ist, dass diese Fragestellungen in direktem Zusammenhang mit den Zielen des Dialogs stehen. Als Verfahrenseigner bzw. Mandant, der den Dialog anstößt,

ist die wichtigste Frage: Was möchte ich von dem Personenkreis, den ich anspreche, wissen? Zu welchen konkreten Themenfeldern möchte ich Impulse und Anregungen aus der Bevölkerung sammeln?

#### $\bigcap$

*Am Beispiel des Dialogs der Landeshauptstadt Dresden zur Kulturhauptstadtbewerbung wird ersichtlich, dass sich das äußere Erscheinungsbild der Beteiligungsverfahren komplett auf das Corporate Design der eigenen Website anpassen lässt. Weitere Informationen dazu lesen Sie in [Kapitel 3.4](#page-36-0)*

Der Beispiel-Dialog der Landeshauptstadt Dresden im Rahmen der Entwicklung der Kulturhauptstadtbewerbung 2025 formuliert insgesamt vier Fragen, die einzeln oder komplett von den Dialogteilnehmenden beantwortet und diskutiert werden können:

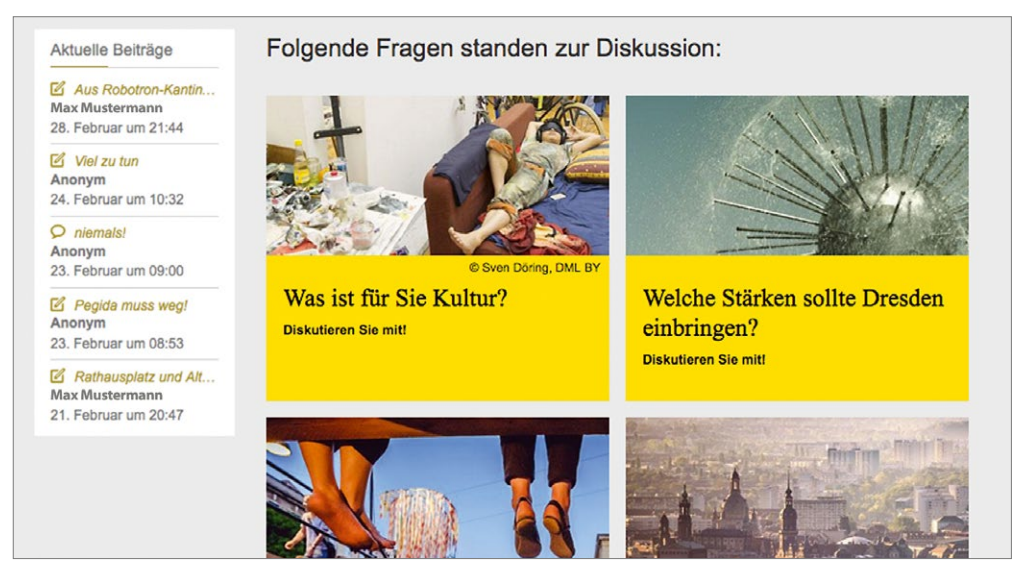

Screenshot "Fragestellungen" im Dialog zur Kulturhauptstadtbewerbung der Landeshauptstadt Dresden

An die Fragestellungen können jeweils noch Textdokumente, Bilder oder Videodateien als Dialoggegenstände angehangen werden. Die Landeshauptstadt Dresden löst das in ihrem Dialog mit einer FAQ-Box in der linken Seitenspalte mit Hintergrundinformationen zur Bewerbung als europäische Kulturhauptstadt für das Jahr 2025:

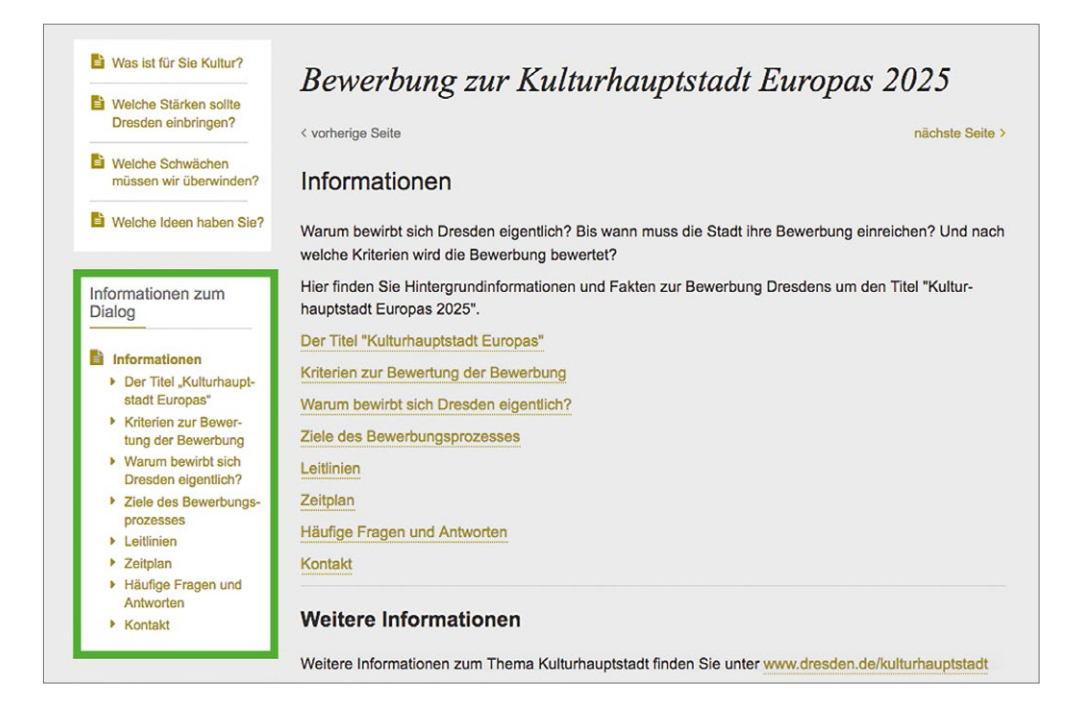

Screenshot "Hintergrundinformationen zum Dialog", Landeshauptstadt Dresden Kulturhauptstadtbewerbung

Wichtig ist außerdem als Verfahrenseigner für die Dialogteilnehmer zu formulieren, mit welcher Motivation der Dialog von der Kommune oder öffentlichen Einrichtung angestoßen wird, was mit den Ergebnissen im Nachgang passiert und wie

diese weiterverwendet werden. Die Landeshauptstadt Dresden löst das in ihrem Dialog zur Kulturhauptstadtbewerbung mit folgender Passage im Einführungstext:

<span id="page-15-0"></span>*"Kultur bedeutet aber auch, miteinander zu diskutieren und gemeinsam das Zusammenleben in der Stadt zu gestalten. Sie kann dazu beitragen, den aktuellen Herausforderungen zu begegnen und eine neue Kultur des Miteinanders zu entwickeln. Doch wie kann dies gelingen? Hierzu möchten wir mit Ihnen gemeinsam diskutieren. Denn eine Bewerbung Dresdens um den Titel Kulturhauptstadt Europas 2025 kann nur gelingen, wenn sich alle Dresdnerinnen und Dresdner beteiligen."*

Schließlich ist vor der Veröffentlichung des Dialogs die Entscheidung zu treffen, mit welcher Zielgruppe oder welchem Personenkreis zum Dialogthema in Diskussion getreten werden soll. Es kann eine geschlossene Nutzergruppe zum Dialog eingeladen werden, der Dialog kann aber auch für jeden Interessierten auf dem eigenen sowie anderen Mandantenportalen veröffentlicht werden und zusätzlich auch auf dem übergreifenden Hauptportal.

Weiterhin wird auf der Startseite des Dialogs folgender Hinweis ergänzt:

# ⋒

*Weitere Informationen sowie konkrete Schritte zum Anlegen eines Dialogs im Backend Ihres Mandantenportals finden Sie im Benutzerhandbuch zum Beteiligungsportal Kapitel 6.9* 

#### **Hinweis:**

Die Nutzerinnen und Nutzer der Plattform räumen der Landeshauptstadt Dresden das Recht ein, Ideen und Anregungen aus Beiträgen und Kommentaren aufzugreifen, zu modifizieren und ggf. zu realisieren sowie in weiteren Veröffentlichungen anonymisiert zu publizieren. Weitere Informationen zu den Benutzerregeln des Beteiligungsportals des Freistaates Sachsen finden Sie hier, Informationen zu den Datenschutzbestimmungen der Landeshauptstadt Dresden finden Sie hier.

Screenshot Hinweis' im Dialog zur Kulturhauptstadtbewerbung der Landeshauptstadt Dresden

#### **2.2.3 Während des Dialogs – Moderation**

Die öffentliche Behörde oder Kommune, die den Dialog anbietet (der "Verfahrenseigner"), kann unterschiedliche Moderationsfunktionen im eigenen Mandanten-Backend nutzen.

Im Backend können Beiträge nach den einzelnen Fragestellungen gefiltert und verschlagwortet werden. Weiterhin ist es möglich, Beiträge zu einer Frage bzw. zu einem bestimmten Suchkriterium in verschiedene Dateiformate (PDF, Excel, CSV und RTF) zu exportieren und damit auch unabhängig vom Zugang zum Portal für externe Arbeitskontexte verfügbar zu machen. Es können außerdem Regelverstöße erfasst und dokumentiert werden.

## **2.2.4 Möglichkeiten der Auswertung eines Dialogs**

Am Ende der Laufzeit eines Dialogs kommt die Fazit-Funktion zum Einsatz. Mit ihr kann der Moderator jeden Dialog auswerten sowie Ergebnisse und Statistiken online stellen. Es ist dabei möglich:

- die Beiträge zu einer oder mehreren Fragestellungen nach ihren Bewertungen durch andere Nutzer zu ordnen,
- ❙ einen Aktivitätsindex pro Teilnehmer sowie einen allgemeinen zeitlichen Verlauf der Aktivitäten zum Dialog abzubilden sowie
- die Anzahl der Beiträge pro Haupt- oder Teilfragestellung bzw. pro Auswertungskategorie auszählen zu lassen.

Es ist aber auch möglich ein rein textliches Fazit ohne detaillierte Statistiken zu veröffentlichen, um allen Teilnehmenden zu danken und die weitere Verwendung der gesammelten Beiträge und Meinungen zu beschreiben.

<span id="page-16-0"></span>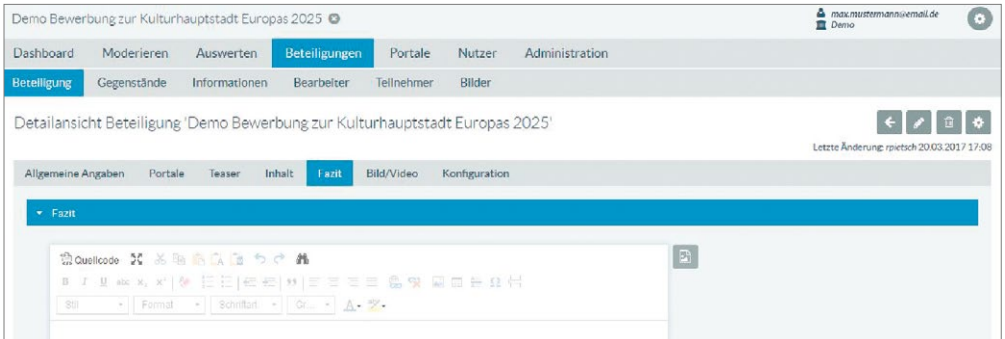

Die Landeshauptstadt verfasst als Fazit zu ihrem Kulturhauptstadt-Dialog folgenden kurzen Text:

*"Die erste Beteiligungsphase zu Dresdens Bewerbung um den Titel "Kulturhauptstadt Europas 2025" ist nun beendet. Ca. 500 Beiträge von Dresdnerinnen und Dresdnern sind online oder per Postkarte eingegangen. Das Kulturhauptstadtbüro hat diese Anregungen* 

*aufgenommen und wird eine Berücksichtigung aller eingegangenen Beiträge beim weiteren Bewerbungsprozess um den Titel 'Kulturhauptstadt Europas 2025' prüfen.*

*Herzlichen Dank an alle, die ihre Ideen und Anregungen eingebracht haben!"*

## **2.2.5 Checkliste**

 $\odot$ 

Bei der Durchführung eines Online-Dialogs sind folgende Punkte wichtig:

- ❙ eine oder mehrere Fragestellungen für den Dialog formulieren
- Hinweis zu Ziel und Verwendung der Ergebnisse des Dialogs formulieren
- ggf. weitere Dialoggegenstände (Texte, Bilder, Videos oder Ähnliches) aufbereiten
- ❙ Entscheidung zur Reichweite im Rahmen der Veröffentlichung des Dialogs treffen (geschlossene Nutzergruppe, eigenes Mandantenportal, andere Mandantenportale und übergreifendes Hauptportal)
- ❙ Regeln für die Moderation aufstellen und Moderatoren bestimmen

# **2.3 Formelle Verfahren**

## **2.3.1 Funktion und Einsatzzweck**

Mit Hilfe der Plattform **buergerbeteiligung.sachsen.de** können auch formelle Verfahren online durchgeführt werden. Dies können zum Beispiel Beteiligungsverfahren zu Landesentwicklungsplänen, zu Bauleitplanungen in Städten und Gemeinden oder zu Gesetzes- und Satzungsentwürfen sowie Fachdokumenten sein. Formelle Beteiligungsverfahren richten sich neben den Bürgern insbesondere an die Träger öffentlicher Belange, die sich zu diesem Verfahren in Form von Stellungnahmen äußern können.

Die wichtigste Funktion innerhalb der formellen Verfahren ist das Einreichen von Stellungnahmen. Weiterhin gibt es eine Reihe von Funktionen, die die Auseinandersetzung mit eingegangenen Stellungnahmen erleichtern. Es steht für den Verfahrenseigner ein komplettes Abwägungsmodul zur Verfügung, mit dem einzelne Stellungnahmen inhaltlich kategorisiert und fachlich bewertet werden können. Außerdem ist es möglich, die eingegangenen Stellungnahmen als Tischvorlagen für Entscheidungsprozesse zum Beispiel in Gemeinderatssitzungen aufzubereiten.

#### $\bigcirc$

*Ein umfangreiches Rollen- und Rechtekonzept sichert die Behandlung von Stellungnahmen über mehrere fachlich zuständige Bearbeiter. [Siehe Kapitel 1.3](#page-5-0)*

Screenshot Backend Fazit-Funktion

<span id="page-17-0"></span>Ein umfangreiches und gutes Beispiel ist das formelle Verfahren des Regionalen Planungsverbandes Oberes Elbtal / Osterzgebirge zur zweiten Gesamtfortschreibung ihres Regionalplanes:

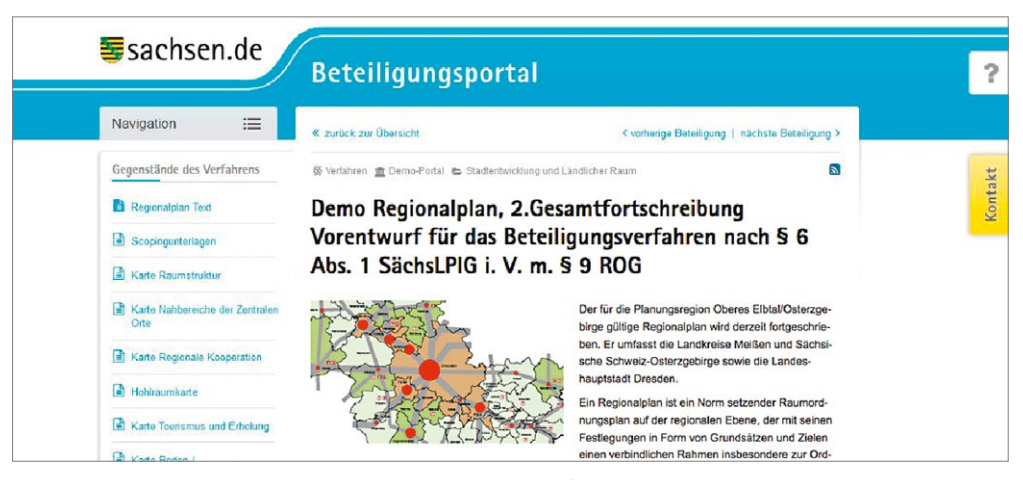

Screenshot "Einführung", Formelles Verfahren Regionalplan Oberes Elbtal/Osterzgebirge

## **2.3.2 Vor dem Start – was muss ich vorbereiten?**

Ausgangspunkt eines formellen Verfahrens ist der Entwurf eines Gesetzes, eines Fach- oder Planungsdokumentes auf Landes-, Regional oder Kommunal-Ebene, zu dem der Verfahrenseigner vor der finalen Verabschiedung Meinungen oder Anregungen und Eingaben von Trägern öffentlicher Belange wie auch von den Bürgern einholen möchte.

wichtig zu überlegen, welche weiteren Informationen bzw. Dokumente die teilnehmenden Bürger und TÖB benötigen, um den Entwurf vollumfänglich beurteilen zu können. Zusätzliche Elemente eines solchen Beteiligungsverfahrens können strukturierte Dokumente, Bilder, Videos oder Karten aus Geo-Informationssystemen sein.

Der Entwurf, zu dem das formelle Verfahren eingeleitet werden soll, ist das wichtigste Dokument für den Start des Verfahrens. Im nächsten Schritt ist es als Verfahrenseigner

Das Beispiel-Verfahren Oberes Elbtal/Osterzgebirge hat dem Entwurf für die zweite Fortschreibung des Regionalplanes vor allem umfangreiches Kartenmaterial hinzugefügt:

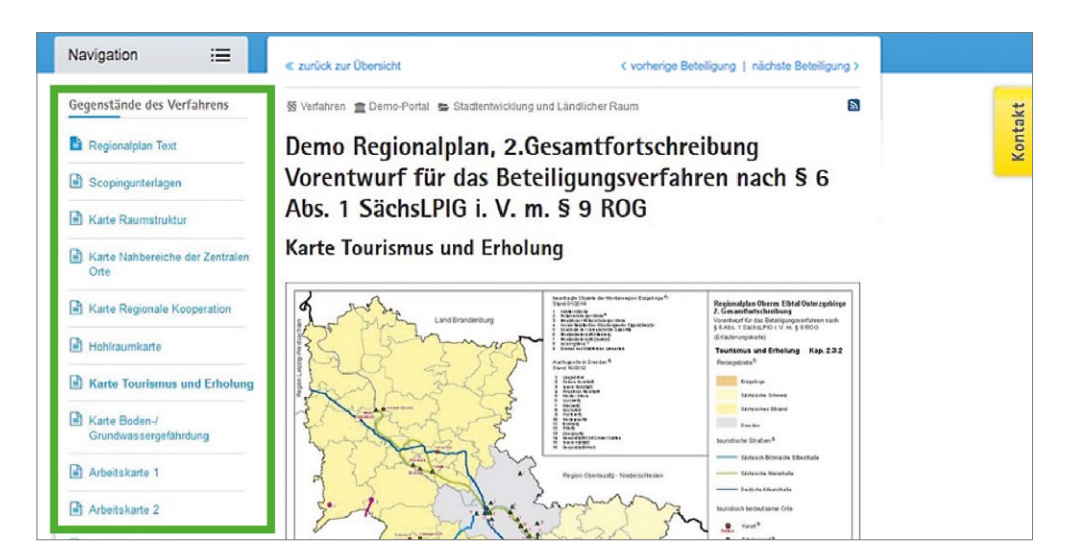

Screenshot "Material", Formelles Verfahren Regionaler Planungsverband Oberes Elbtal / Osterzgebirge

Weiterhin ist der Entwurf für die zweite Fortschreibung des Regionalplanes als strukturiertes Dokument auf dem Beteiligungsportal integriert, das heißt, es kann direkt auf

die inhaltliche Gliederung des Regionalplanes und die einzelnen Kapitel zugegriffen werden:

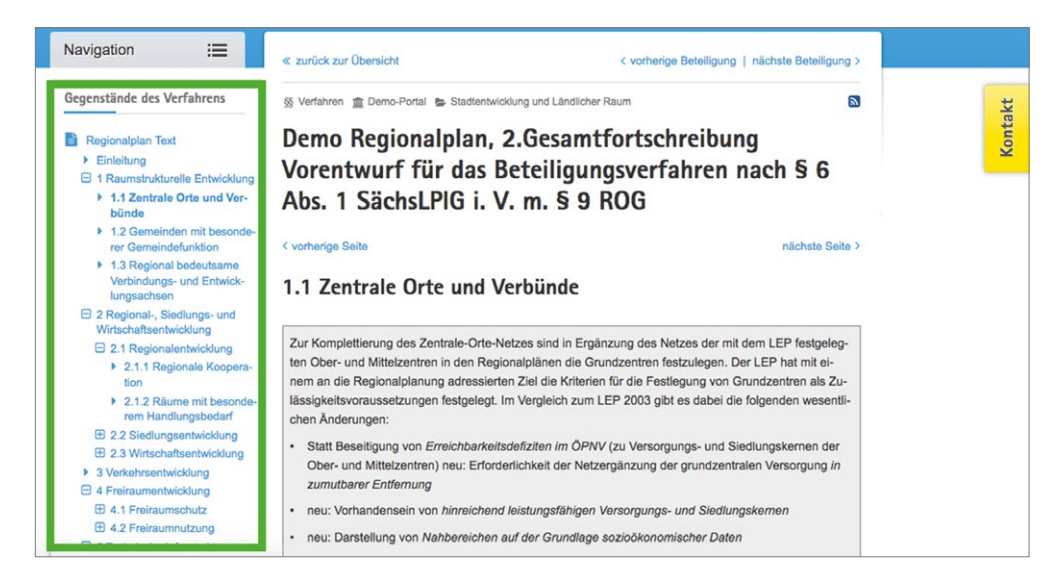

Screenshot "strukturiertes Dokument", Formelles Verfahren Regionaler Planungsverband Oberes Elbtal / Osterzgebirge

Ein großer Vorteil bei der Einbindung eines strukturierten Dokumentes in das formelle Verfahren ist, dass die teilnehmenden Bürger sowie die TÖB die Möglichkeit haben, Stellungnahmen konkret zu einzelnen Kapiteln und

Abschnitten innerhalb des Dokuments abzugeben und somit eine inhaltliche Zuordnung der Stellungnahmen zu einzelnen Sachverhalten innerhalb des Dokuments vereinfacht wird.

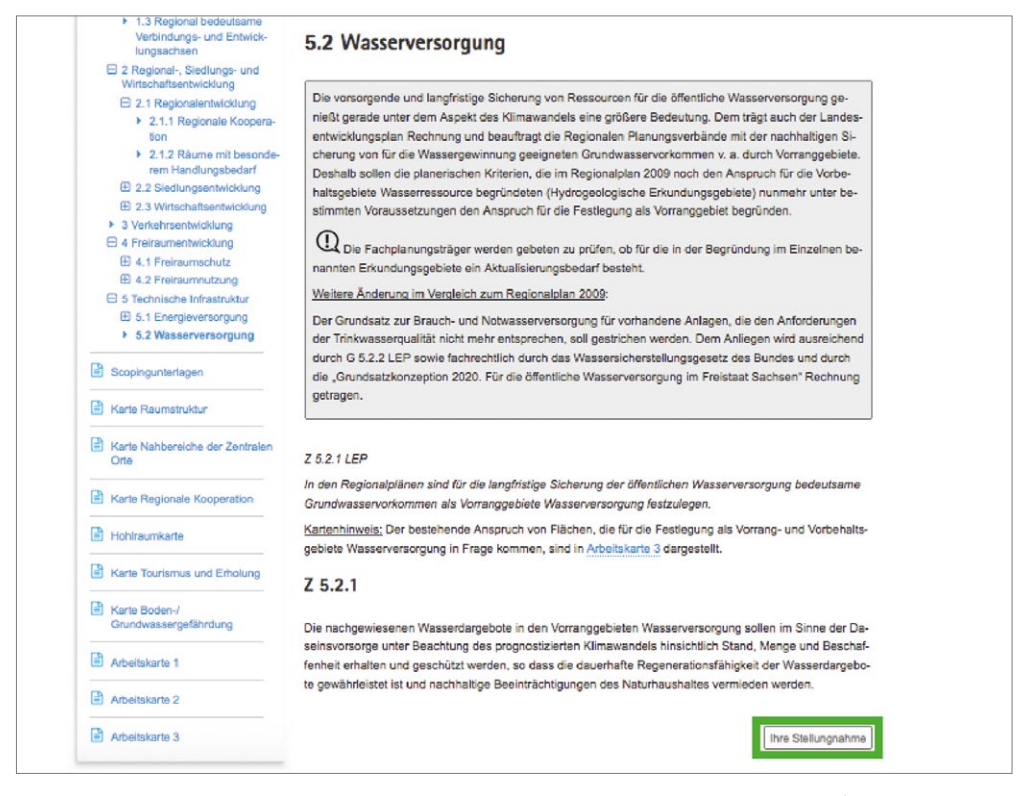

Screenshot "Stellungnahmen zu einzelnen Kapiteln", Formelles Verfahren Regionaler Planungsverband Elbtal / Osterzgebirge

Schließlich muss auch bei einem formellen Verfahren vor der Veröffentlichung vom Verfahrenseigner die Entscheidung getroffen werden, wie lange das Verfahren laufen soll und welche Zielgruppe oder welcher Personenkreis zum entsprechenden Dokument beziehungsweise Entwurf Stellung nehmen soll und darf. Er kann einer geschlossenen Personengruppe oder der kompletten Öffentlichkeit zugänglich gemacht werden.

Der Regionale Planungsverband Oberes Elbtal/Osterzgebirge schreibt dazu in seiner Bekanntmachung zum Verfahren:

#### <span id="page-19-0"></span> $\bigcirc$

*Weitere Informationen sowie konkrete Schritte zum Anlegen eines formellen Verfahrens im Backend Ihres Mandantenportals finden Sie im Benutzerhandbuch zum Beteiligungsportal Kapitel 6.9*

Neben den nach § 6 Abs. 1 zu Beteiligenden sind gemäß § 9 Abs. 1 Satz 2 ROG auch die öffentlichen Stellen, deren umwelt- und gesundheitsbezogener Aufgabenbereich von den Umweltauswirkungen des Raumordnungsplanes berührt werden kann, im Hinblick auf die Festlegung des Untersuchungsrahmens der Umweltprüfung einschließlich des erforderlichen Umfangs und Detaillierungsgrades des Umweltberichtes zu beteiligen.

Das Verfahren wird hiermit nicht nur den nach § 6 Abs. 1 und § 9 Abs. 1 Satz 2 ROG zu beteiligenden Stellen, sondern auch bereits in diesem frühen Stadium der Öffentlichkeit bekannt gemacht.

Screenshot "Bekanntmachung", Formelles Verfahren Regionaler Planungsverband Oberes Elbtal / Osterzgebirge

## **2.3.3 Auswertungs- und Abwägungsmodul**

Nach Abschluss der Laufzeit eines formellen Verfahrens ist es möglich das Auswertungs- und Abwägungsmodul im Benutzer-Backend des Beteiligungsportals zu nutzen,

um die eingegangenen Stellungnahmen inhaltlich zu strukturieren sowie für folgende Entscheidungsprozesse aufzubereiten.

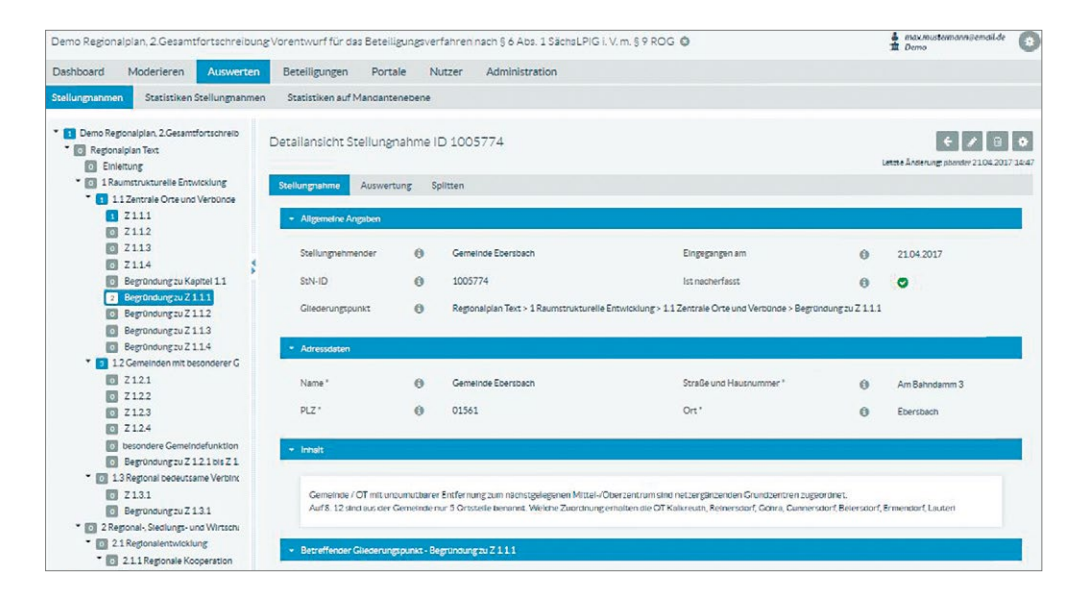

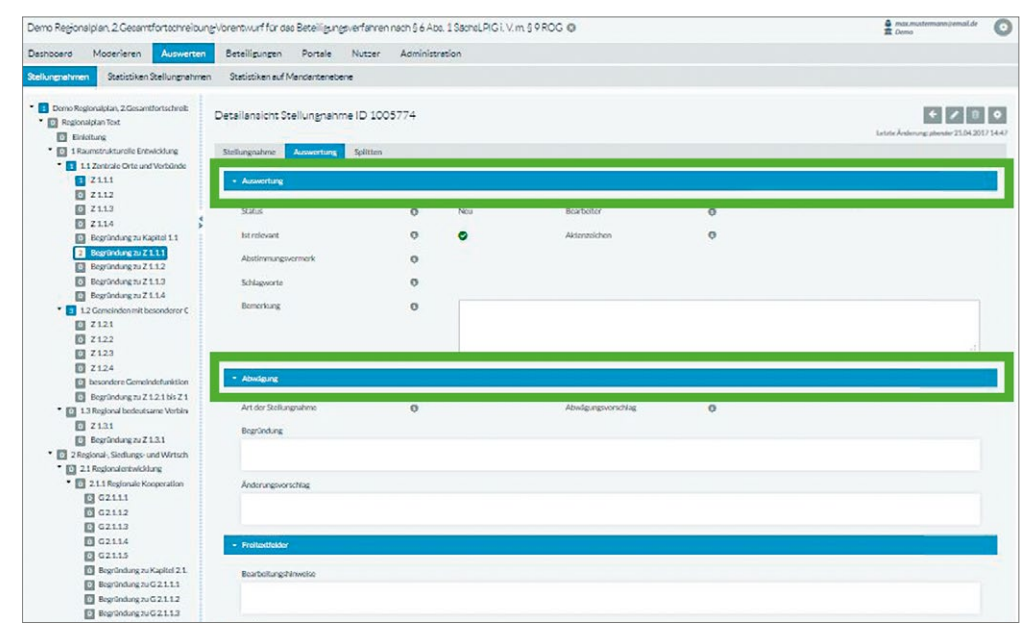

Screenshot "Auswertungsmodul", Formelles Verfahren Regionaler Planungsverband Oberes Elbtal / Osterzgebirge

<span id="page-20-0"></span>Mit dem Auswertungs- und Abwägungsmodul ist es dem Bearbeitenden möglich:

- ❙ einzelne Stellungnahmen mit schriftlichen Begründungen abzuwägen,
- ❙ Änderungsvorschläge für die Stellungnahme zu formulieren,
- ❙ umfangreiche Stellungnahmen zu splitten,
- offline eingegangene Stellungnahmen nachzuerfassen,
- detaillierte Auswertungen zu erstellen (je Eingangskanal, zum Gesamtdokument oder kapitelweise, nach Art der Stellungnahme, et cetera) sowie
- die Stellungnahmen als Tischvorlagen für nachfolgende Entscheidungsgremien aufzubereiten.

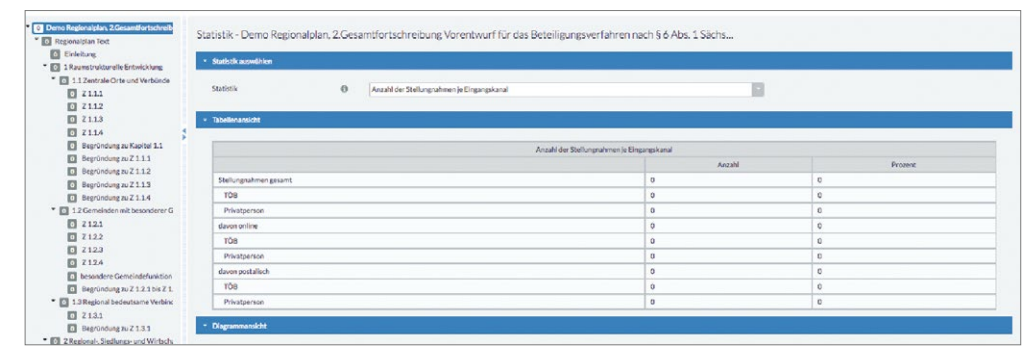

#### **①**

*Detailliertere Informationen über die Möglichkeiten der Auswertung eines formellen Verfahrens im Backend Ihres Mandantenportals finden Sie im Benutzerhandbuch zum Beteiligungsportal Kapitel 7.2*

Screenshot "Auswertungsmodul", Formelles Verfahren Regionaler Planungsverband Oberes Elbtal / Osterzgebirge

Für die Bearbeitung und Auswertung der Stellungnahmen können verschiedene Bearbeiter/Redakteure zu den einzelnen Kapiteln innerhalb des strukturierten Dokuments zugewiesen werden. Damit können klare Zuständigkeiten und eine gute Qualität in der fachlichen Einschätzung der Stellungnahmen gewährleistet werden.

## **2.3.4 Checkliste**

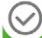

Bei der Durchführung eines formellen Verfahrens sind folgende Punkte besonders wichtig:

- ❙ Dokument/Entwurf, zu dem das formelle Verfahren
- bei Bedarf weitere Gegenstände des Verfahrens (Karten, Bild- und Videomaterial, et cetera) sammeln und aufbereiten
- ❙ Entscheidung, wie detailliert Stellungnahmen abgegeben werden können (zu einzelnen Kapiteln oder zum Gesamtdokument)
- ❙ Entscheidung zur Laufzeit und Reichweite im Rahrens (geschlossene Nutzergruppe oder komplette Öffentlichkeit)
- Zuweisung von einem oder mehreren Redakteuren zur Bearbeitung/Auswertung der Stellungnahmen für die einzelnen Kapitel oder für das Gesamtdokument

# **2.4 Umfrage**

## **2.4.1 Funktion und Einsatzzweck**

Fragebögen werden als Instrument zur Datenerhebung auf kommunaler wie auch auf Landesebene schon lange und in breitem Umfang eingesetzt, um soziale und politische Einstellungen, Meinungen und Interessen zu erfassen. Das Themenspektrum reicht von Wohnen im Alter über Bürgerprojekte bis hin zu Evaluierungsverfahren und zur Umsetzung von Bewerbungsprozessen für Staatspreise in Form von Online-Umfragen.

Mit den durch das Beteiligungsportal bereitgestellten Mechanismen können Umfragen nun auch komplett online durchgeführt oder papierbasierte Umfragen online unterstützt werden.

<span id="page-21-0"></span>Online-Umfragen lassen sich einfach anlegen und gestalten – von offenen über geschlossene Fragen bis hin zu Fragestellungen mit vorgegebenen Antwortmöglichkeiten stehen bausteinartig verschiedene Elemente zur Gestaltung der Online-Fragebögen bereit. Teilnehmende haben mit dem Beteiligungsportal die Möglichkeit, den Fragebogen online auszufüllen und abzusenden sowie einen Beitrag, Kommentar und/oder eine Bewertung zu einem Fragebogen abzugeben. Die Auswertung von abgegebenen Fragebögen erfolgt über ein umfangreiches Auswertungs-Tool oder über die Export-Schnittstelle.

Ein gutes Beispiel ist die Umfrage zum Breitbandausbau der Bergstadt Brand-Erbisdorf:

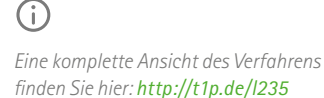

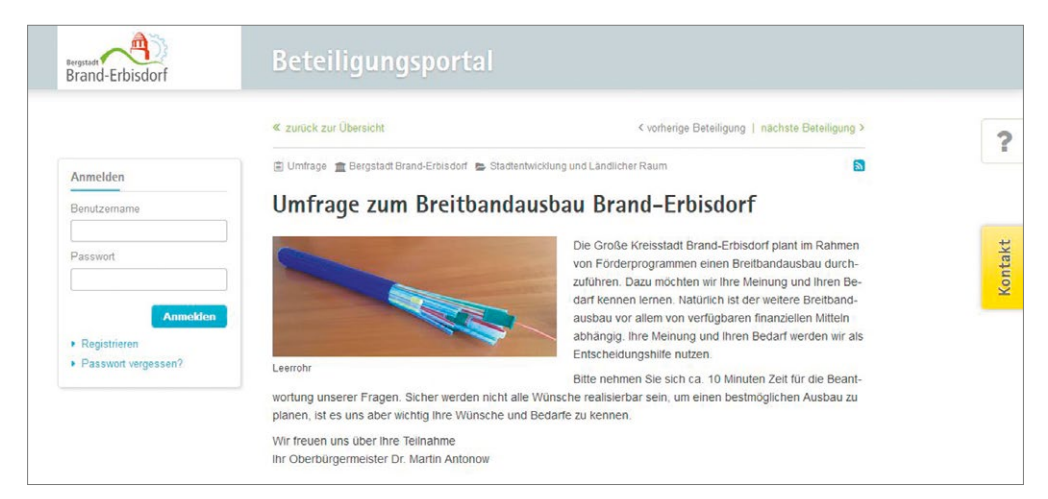

Screenshot "Einführung", Umfrage zu Breitbandausbau der Stadt Brand-Erbisdorf

Bei dieser Umfrage wurde die Bevölkerung der Stadt Brand-Erbisdorf im Rahmen der Planung des Breitbandausbaus in der Kommune befragt, wie es um die Ist-Situation der

Nutzung von Breitband-Internet in ihrer Stadt bestellt ist und welche zukünftigen Bedarfe und Wünsche es dazu in der Bevölkerung gibt.

#### **2.4.2 Vor dem Start – was muss ich vorbereiten?**

Auch für die Umfrage gilt, dass Teaser und Inhalt aussagekräftig zu gestalten sind, um die Umfrageteilnehmer wissen zu lassen, wozu die Umfrage dient und wie viel Zeit für die Beantwortung des Fragebogens durchschnittlich benötigt wird.

In der Beispiel-Umfrage formuliert der Bürgermeister der Stadt Brand-Erbisdorf dazu folgendes:

*"Die Große Kreisstadt Brand-Erbisdorf plant im Rahmen von Förderprogrammen einen Breitbandausbau durchzuführen. Dazu möchten wir Ihre Meinung und Ihren Bedarf kennen lernen. Natürlich ist der weitere Breitbandausbau vor allem von verfügbaren finanziellen Mitteln abhängig. Ihre Meinung und Ihren Bedarf werden wir als Entscheidungshilfe nutzen. Bitte nehmen Sie sich ca. 10 Minuten Zeit für die Beantwortung unserer Fragen. Sicher werden nicht alle Wünsche realisierbar sein, um einen bestmöglichen Ausbau zu planen, ist es uns aber wichtig Ihre Wünsche und Bedarfe zu kennen. Wir freuen uns über Ihre Teilnahme!"*

Zur Gestaltung eines Fragebogens stehen sowohl Strukturelemente (Text-, Bild/Video-, Gruppenelemente) als auch verschiedene Frageelemente zur Verfügung. Mögliche Fragetypen sind:

- **I** Offene Frage
- Geschlossene Frage: Frage mit vorgegebenen Antworten - Ja-/Nein-Frage
	- Mit Einfachauswahl: Nur eine Antwort darf ausgewählt werden.
	- Mit Mehrfachauswahl: Mehrere Antworten dürfen ausgewählt werden.
	- Mit Ergänzungsoption: Existierende Antworten können um eine eigene Antwort ergänzt werden.
- Matrix-Frage: Unter einer Hauptfrage werden mehrere Teilfragen mit vorgegebenen identischen Antwortmöglichkeiten zusammengefasst. Die Hauptfrage bildet eine thematische Klammer um die Teilfragen.
- ❙ Frage für Anhänge: Hier wird dem Anwender die Möglichkeit eingeräumt, einen oder mehrere Anhänge mitzusenden.

Hier einige Beispiele aus dem Fragebogen der Stadt Brand-Erbisdorf zum Breitbandausbau:

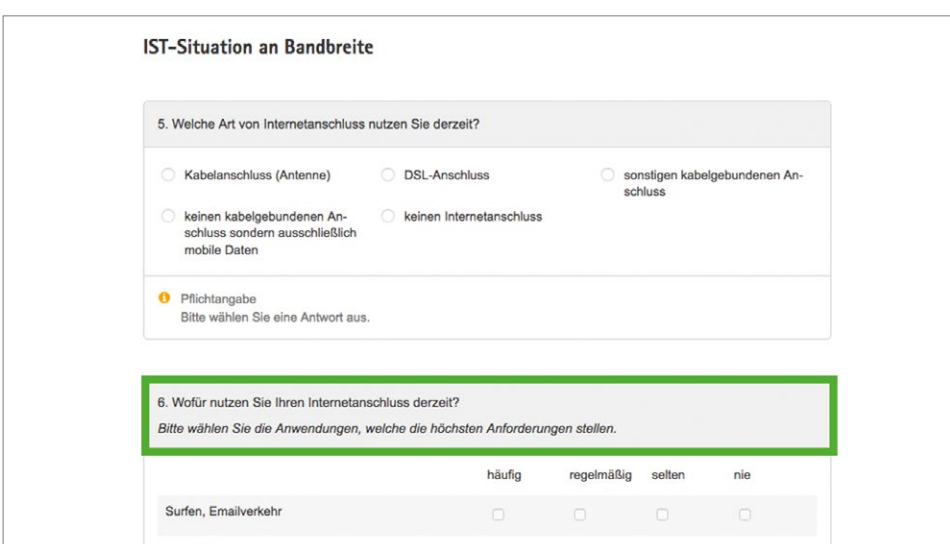

# $\bigcirc$

*Zu jeder Frage muss ein Fragetext eingegeben werden, der die konkrete Fragestellung beinhaltet. Über einen zusätzlichen Hinweistext, der unterhalb der Frage und den Antworten angezeigt wird, können den Teilnehmenden weiterführende Informationen zur Fragestellung mitgeteilt werden.* 

Screenshot "Fragetypen", Umfrage zum Breitbandausbau der Stadt Brand-Erbisdorf

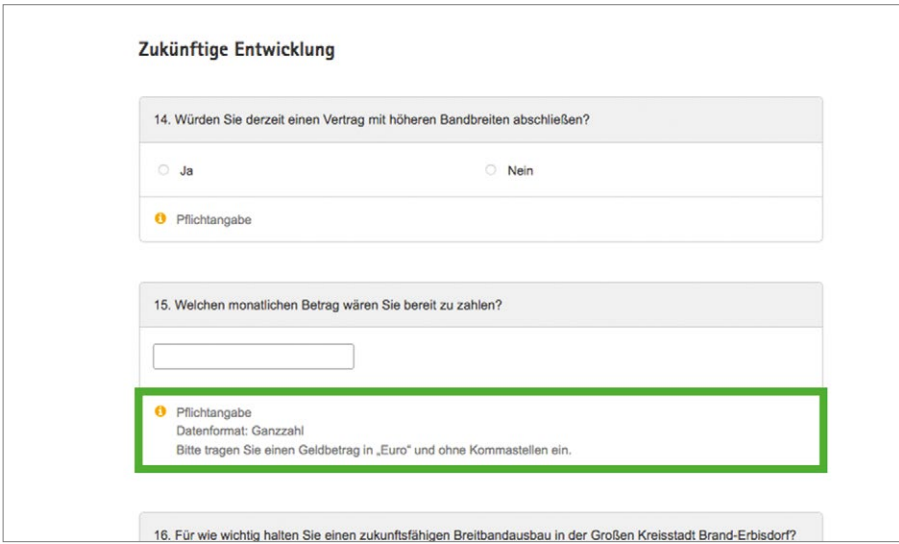

### $\bigcap$

*Jeder Fragetyp kann innerhalb des Fragebogens als Pflichtfrage definiert werden, die durch den Teilnehmenden zwingend beantwortet werden muss. Bleibt die Frage unbeantwortet, erfolgt beim Absenden des Fragebogens eine Fehlermeldung und die unbeantworteten Pflichtfragen werden gekennzeichnet.*

Screenshot "Fragetypen Teil 2", Umfrage zum Breitbandausbau der Stadt Brand-Erbisdorf

Der Fragebogen kann mehrseitig aufgegliedert sein. Die Aufteilung eines Fragebogens auf mehrere Seiten bietet den Vorteil, dass man bei vielen Fragen nicht unbegrenzt weit nach unten scrollen muss, hat aber den Nachteil, dass gegebenenfalls Fragen auf weiteren Seiten (sofern es keine Pflichtfragen sind) übersehen werden.

Es gibt außerdem die Möglichkeit, den Teilnehmenden einen PDF-Download anzubieten, das heißt, dem Antwortenden wird die Möglichkeit gegeben, den Fragebogen als PDF-File zu speichern. Damit kann der Antwortende die Fragebogen-Datei ausdrucken, offline ausfüllen und ihn per Post absenden. Diese Möglichkeit wird im aktiven Fragebogen mit folgendem Hinweis dargestellt:

# G)

Wenn Sie das Formular offline ausfüllen möchten, können Sie eine Kopie herunterladen: [Download \*.pdf] Das Formular kann nur einmalig gesendet werden.

Wenn Sie das Ausfüllen des Formulars zu einem späteren Zeitpunkt fortsetzen wollen, können Sie den aktuellen Bearbeitungsstand hier zwischenspeichern.

*nur dann noch in ihrer Struktur und in einzelnen Fragestellungen geändert werden, so lange noch kein ausgefüllter Fragebogen eingegangen und erfasst wurde.* 

**Wichtig:** *Eine Online-Umfrage kann* 

Screenshot "Hinweise Umfrage"

# <span id="page-23-0"></span> $\bigcap$

*Weitere Informationen sowie konkrete Schritte zum Anlegen einer Umfrage im Backend Ihres Mandantenportals finden Sie im Benutzerhandbuch zum Beteiligungsportal Kapitel 6.11*

Wichtig ist bei dieser Option, die Kontaktdaten für den Versand der ausgefüllten PDF-Datei in den Hinweisen zum Fragebogen zu vermerken. Die Stadt Brand-Erbisdorf schreibt in ihrer Umfrage zum Breitbandausbau dazu folgendes:

*"Wenn Sie den Fragebogen ohne Computer ausfüllen möchten, laden Sie ihn herunter, füllen ihn aus und senden ihn an die Stadtverwaltung Brand-Erbisdorf, Markt 1, 09618 Brand-Erbisdorf oder senden ihn per Mail an [gb\\_ob@brand-erbisdorf.de.](mailto:gb_ob%40brand-erbisdorf.de?subject=)"*

Im letzten Schritt vor der Veröffentlichung der Umfrage muss vom Verfahrenseigner die Entscheidung getroffen werden, wie lange die Umfrage laufen soll und welche Zielgruppe oder welcher Personenkreis an der Umfrage teilnehmen darf. Er kann einer geschlossenen Personengruppe oder der komplette Öffentlichkeit zugänglich gemacht werden.

### **2.4.3 Während der Umfrage**

Wenn den Teilnehmenden die Wahl gelassen wurde, den Fragebogen online auszufüllen oder als PDF herunterzuladen, offline auszufüllen und per Post an die zuständige Stelle zu senden, bietet das Benutzer-Backend die Möglichkeit die "Offline-Fragebögen" online einzupflegen, um eine komplette Auswertung aller Fragebögen über das Auswertungstool der Beteiligungsplattform bzw. die Exportschnittstelle möglich zu machen. Voraussetzung dafür ist, dass der Bearbeiter, der den Fragebogen nacherfasst, für Stellungnahmen, Beiträge und Fragebögen an der Beteiligung registriert ist und die entsprechenden Rechte hat.

Die Möglichkeit zum Nacherfassen von offline ausgefüllten Fragebögen findet sich im Menüpunkt "Auswerten":

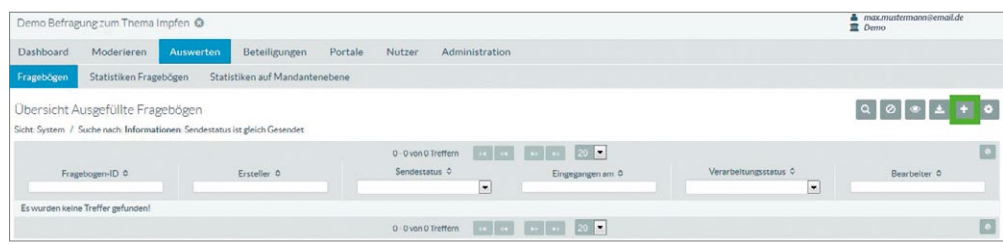

Screenshot "Nacherfassen von Fragebögen bei einer Online-Umfrage"

Hierbei kann detailliert vermerkt werden, welcher Bearbeiter den offline ausgefüllten Fragebogen erfasst hat und wann:

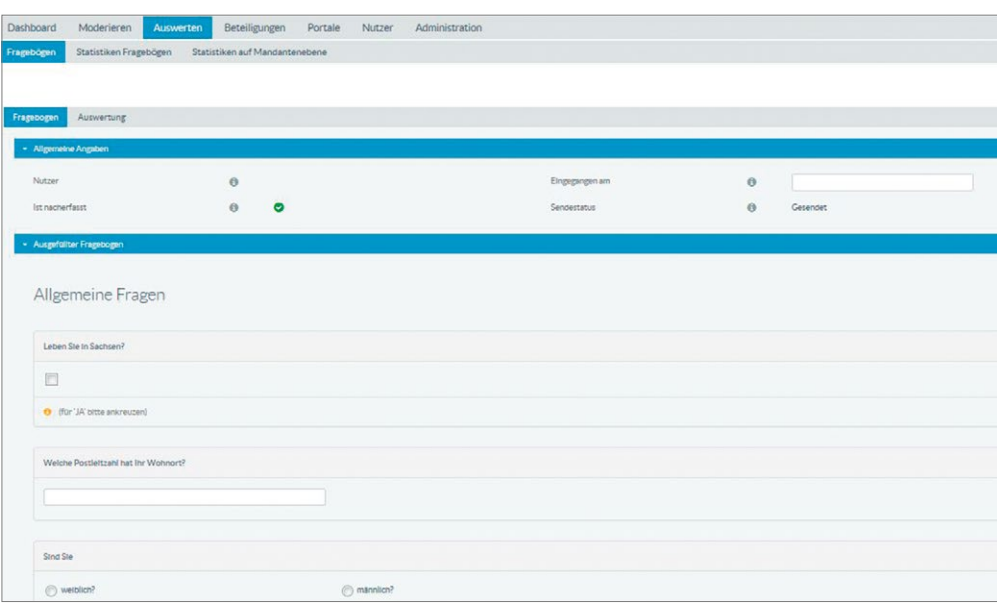

Screenshot "Nacherfassen von Fragebögen bei einer Online-Umfrage – Teil 2"

## <span id="page-24-0"></span>**2.4.4 Auswertung der Umfrage**

Die Auswertung der ausgefüllten Fragebögen erfolgt über ein leistungsfähiges Statistik-Modul und eine Export-Schnittstelle, mit der zum Beispiel die kompletten Antworten in Office-Anwendungen übergeben und dort individuell aufbereitet werden können.

Die Übersichtstabelle listet alle zu dieser Beteiligung eingegangenen ausgefüllten Fragebögen auf. Zusätzlich zu den für alle Übersichtstabellen verfügbaren Exportmöglichkeiten ist hier ein spezieller Export der kompletten Fragebögen möglich als Excel-Datei oder als Zip-Datei mit den einzelnen PDF-Fragebögen.

| Dashboard  | Moderieren                                                                 | Auswerten               | Beteiligungen                  | Portal                   | Nutzer                   | Administration              |                          |
|------------|----------------------------------------------------------------------------|-------------------------|--------------------------------|--------------------------|--------------------------|-----------------------------|--------------------------|
| Fragebögen | Statistiken Fragebögen                                                     |                         | Statistiken auf Mandantenebene |                          |                          | Statistiken auf Portalebene |                          |
|            | Übersicht Ausgefüllte Fragebögen                                           |                         |                                |                          |                          |                             | $Q[0] \bullet 1 + 0$     |
|            | Sicht: System / Suche nach: Informationen: Sendestatus ist gleich Gesendet |                         |                                |                          |                          |                             |                          |
|            |                                                                            | 1 - 20 von 160 Treffern |                                |                          |                          | 20                          | $\circ$                  |
|            | Fragebogen-ID $\Leftrightarrow$                                            |                         | Ersteller ↔                    | Sendestatus <sup>C</sup> |                          | Eingegangen am $\Diamond$   | Verarbeitungsstatus ¢    |
|            |                                                                            |                         |                                |                          | $\overline{\phantom{a}}$ |                             | $\overline{\phantom{a}}$ |
| 1008047    |                                                                            |                         |                                | Gesendet                 |                          | 09.10.2016 12:40            | Neu                      |
| 1008069    |                                                                            |                         |                                | Gesendet                 |                          | 10.10.2016 10:01            | <b>Neu</b>               |
| 1008296    |                                                                            |                         |                                | Gesendet                 |                          | 13.10.2016 10:01            | Neu                      |
| 1008346    |                                                                            |                         |                                | Gesendet                 |                          | 13.10.2016 17:26            | Neu                      |
| 1008402    |                                                                            |                         |                                | Gesendet                 |                          | 15.10.2016 16:01            | Neu                      |
|            |                                                                            |                         |                                |                          |                          |                             |                          |

Screenshot "Auswertung", Umfrage zum Breitbandausbau der Stadt Brand-Erbisdorf

Mit Hilfe des Auswertungs-Tools innerhalb des Benutzer-Die Stadt Brand-Erbisdorf hat diese Möglichkeit für die Backends im Beteiligungsportal ist es auch möglich, die Ergebnisse der Umfrage in Form von Balken-, Kreisdiagrammen oder Tabellen direkt für die Darstellung der Ergebnisse auszugeben und herunterzuladen.

Auswertung ihrer Umfrage umfangreich genutzt:

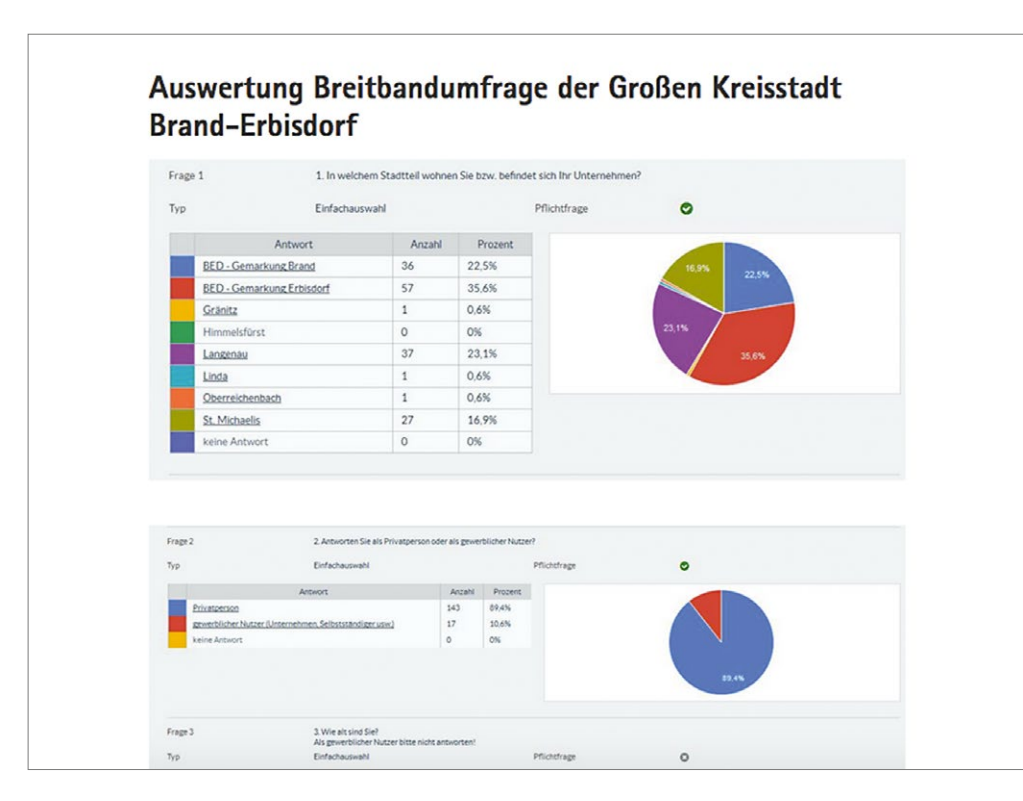

Screenshot "Statistik" Umfrage zum Breitbandausbau der Stadt Brand-Erbisdorf

<span id="page-25-0"></span>Neben der rein statistischen Auswertung und der Darstellung einzelner Zahlen in Form von Diagrammen und Tabellen ist es oft sinnvoll, eine schriftliche Zusammenfassung der Ergebnisse sowie einen Dank an alle Teilnehmenden zu ergänzen.

Der Bürgermeister der Stadt Brand-Erbisdorf löst das im Umfrage-Beispiel mit folgendem Fazit:

| Fazit                                                                                                    |
|----------------------------------------------------------------------------------------------------|
| Liebe Brand-Erbisdorfer,                                                                                                    |
| vielen Dank für Ihre zahlreich Teilnahme an der Umfrage. Die Aufgaben für ein schnelles Internet in Brand-Erbisdorf<br>und seinen Ortsteilen ist damit zwar nicht erledigt, sie hilft uns aber in Verwaltung und Stadtrat Ihre Erwartungen<br>und Notwendigkeiten zu kennen und in unsere kommenden Entscheidungen einzubeziehen.                                                                                     |
| Hier die wichtigsten Fakten in Schriftform, eine grafische Auswertung aller Fragen finden Sie darunter:                                                                                                    |
| ► Mehr als 59 % der Befragten nutzen das Internet mindestens regelmäßig nicht nur für Recherchen son-<br>dern auch für Home Office und 29 % für gewerblichen Datenverkehr.                                                                                                    |
| Aktuell fühlen sich die überwiegende Mehrzahl der Befragten unterversorgt. 93 % würden heute einen Ver-<br>trag mit höherer Bandbreite abschließen. Derzeit werden bei knapp 60 % die vertraglichen Bandbreiten nicht<br>erreicht.                                                                                                    |
| ► Bereits aktuell sehen knapp 44 % der Befragten ihren Bedarf bei eine Geschwindigkeit von mehr als 50<br>Mbit/s. Die verbleibenden 56 % kommen mit bis zu 50 MBit/s aus. Nach Meinung der Befragten steigt der Be-<br>darf in den nächsten Jahren deutlich an. In 5 Jahren sehen die 45 % der Befragten einen Bedarf von ca. 100<br>Mbit/s bereits 27 % eine Bandbreite von mehr als 100 MBit/s als erforderlich an. |
| ► 96 % der Befragten schätzen die Notwendigkeit des Breitbandausbaus als "sehr wichtig" bis "unbedingt"<br>erforderlich ein.                                                                                                    |
| Nochmals vielen Dank für Ihre Teilnahme                                                                                                    |
| <b>Ihr Dr. Martin Antonow</b>                                                                                                    |
| Oberbürgermeister                                                                                                    |

Screenshot "Fazit", Umfrage zum Breitbandausbau der Stadt Brand-Erbisdorf

# **2.4.5 Checkliste**

 $\odot$ 

Bei der Durchführung einer Online-Umfrage sind folgende Punkte besonders wichtig:

- ❙ Thema der Umfrage definieren
- ❙ Fragebogen-Konzept mit konkreten Fragestellungen und Fragetypen entwickeln, gegebenenfalls mit einer thematischen Gliederung (abhängig vom Umfang der Umfrage)
- ❙ Entscheidung, ob der Fragebogen anonym oder personalisiert ausgefüllt werden kann oder ob persönliche und demografische Daten der Teil-

tung der Umfrage

- ❙ Entscheidung zur Laufzeit und Reichweite im Rahmen der Veröffentlichung der Umfrage (geschlossene Nutzergruppe oder komplette Öffent-
- ❙ Zuweisung von einem oder mehreren Redakteuren zur Bearbeitung/Auswertung der Umfrage und zum Nacherfassen von offline ausgefüllten Fragebögen

# **2.5 Meldeverfahren**

## **2.5.1 Funktion und Einsatzzweck**

Bürgerbeteiligungen in Form von Meldeverfahren werden von staatlichen Behörden und Kommunen vor allem für die Erfassung von Schäden und Mängeln eingesetzt, zum Beispiel für die Meldung von Straßenschäden, illegalen Müllablagerungen oder Verunreinigungen in einem bestimmten Gebiet. Mit dem Beteiligungsportal des Freistaates Sachsen sind diese Meldeverfahren erstmals online, also mit einer mobilen Datenerfassung möglich.

<span id="page-26-0"></span>So können Schäden und Mängel noch schneller durch die Verfahrenseigner erkannt und idealerweise auch behoben werden.

Als Beispiel dient ein Demo-Mängelmelder der Großen Kreisstadt Freital:

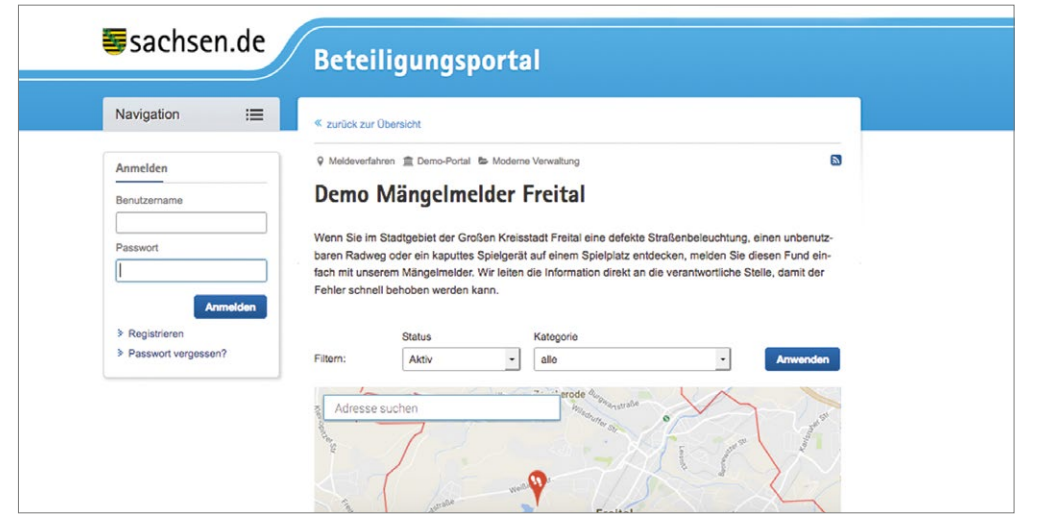

#### $\bigcirc$

*Eine komplette Ansicht des Verfahrens finden Sie hier: <http://t1p.de/y7my>*

Screenshot "Demo", Mängelmelder Freital

Über dieses Meldeverfahren können in zwölf verschiedenen Kategorien – wie defekte Straßenbeleuchtung, Radwegschaden oder Vandalismus – verschiedene Schäden und Verunreinigungen im Stadtgebiet der Großen Kreisstadt

Freital durch die Bewohner oder Besucher der Stadt an die Kommune gemeldet werden, um deren zeitnahe Behebung und Beseitigung in Gang zu setzen.

### **2.5.2 Vor dem Start – was muss ich vorbereiten?**

Im ersten Schritt bestimmt der Verfahrenseigner den Inhalt der Meldungen, das heißt, er beschreibt zunächst im Titel und Einführungstext, welchen Zweck das Meldeverfahren verfolgt.

Im Demoverfahren "Mängelmelder Freital" geschieht das wie folgt:

*"Wenn Sie im Stadtgebiet der Großen Kreisstadt Freital eine defekte Straßenbeleuchtung, einen unbenutzbaren Radweg oder ein kaputtes Spielgerät auf einem Spielplatz entdecken, melden Sie diesen* 

*Fund einfach mit unserem Mängelmelder. Wir leiten die Information direkt an die verantwortliche Stelle, damit der Fehler schnell behoben werden kann."*

Der Verfahrenseigner kann den Inhalt der Meldungen weiterhin durch die Festlegung der Anzahl und Art der Kategorien bestimmen, zu welchen Meldungen über das Onlineverfahren abgegeben werden können. Im Demoverfahren der Großen Kreisstadt Freital gibt es insgesamt zwölf Kategorien:

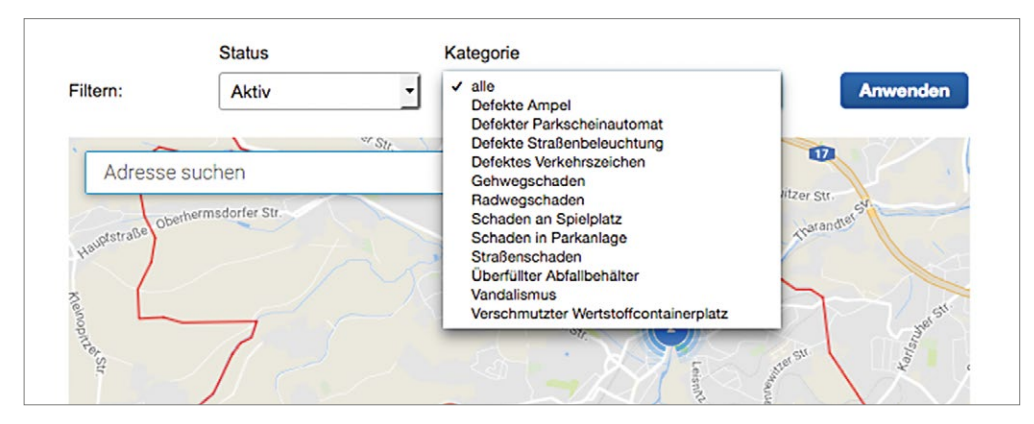

Screenshot "Kategorien", Mängelmelder Freital

Der Verfahrenseigner kann dabei aus aktuell 23 verfügbaren Kategorien im Backend auswählen, zu welchen Inhalten er Meldungen erhalten will, in dem er sie beim Anlegen des Verfahrens mit einem Häkchen versieht:

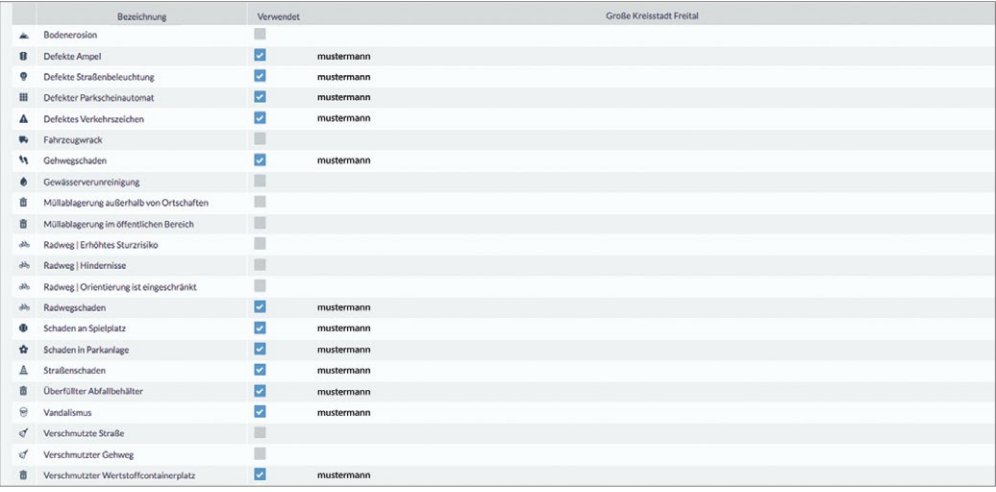

Screenshot "Auswahl Kategorien Backend", Mängelmelder Freital

Er kann diesen gewählten Kategorien außerdem unterschiedliche Bearbeiter zuweisen, die für die Bearbeitung einer Meldung in der jeweiligen Kategorie nach Aktivierung des Verfahrens zuständig sind und die diese Meldung direkt per E-Mail zugestellt bekommen.

Im nächsten Schritt muss das regionale Gebiet des Meldeverfahrens durch den Verfahrenseigener festgelegt werden. Dies bedeutet sowohl die Festlegung des maximalen Kartenausschnittes sowie die Definition des Zuständigkeitsgebietes, welches im aktiven Meldeverfahren dann durch eine rote Begrenzungslinie in der Karte angezeigt wird, wie hier im Beispiel des "Mängelmelders Freital" ersichtlich:

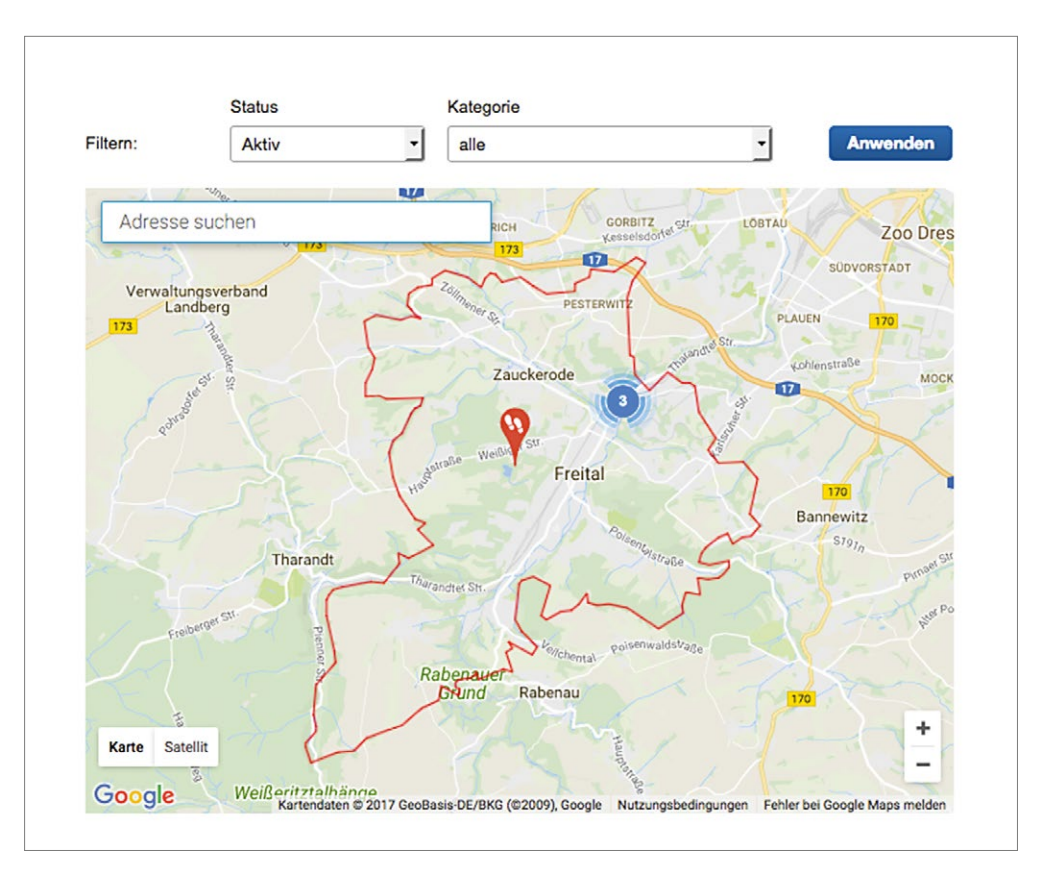

Screenshot "Zuständigkeitsgebiet", Mängelmelder Freital

*In diesem markierten Gebiet können die Teilnehmenden des Meldeverfahrens nach dessen Aktivierung Meldungen absenden und deren Standort in der Karte markieren.* 

 $\bigcirc$ 

<span id="page-28-0"></span>Der Verfahrenseigner kann dem Nutzer weiterhin die Möglichkeit geben, zusammen mit seiner textlichen Meldung sowie Standortmarkierung einen oder mehrere Dateianhänge an die Kommune oder die staatliche Institution mitzusenden. Dies kann sinnvoll sein, um das Ausmaß des Schadens und die Dringlichkeit von dessen Behebung schon mit der Meldung konkreter einschätzen zu können.

Der Verfahrenseigner kann dabei die Anzahl der Dateianhänge wie auch deren Größe vorab definieren und begrenzen. Im Fall des Demo-Verfahrens "Mängelmelder Freital" wurde festgelegt, dass pro Meldung maximal zwei Bilder mit einer maximalen Dateigröße von insgesamt 10 MB hochgeladen werden können:

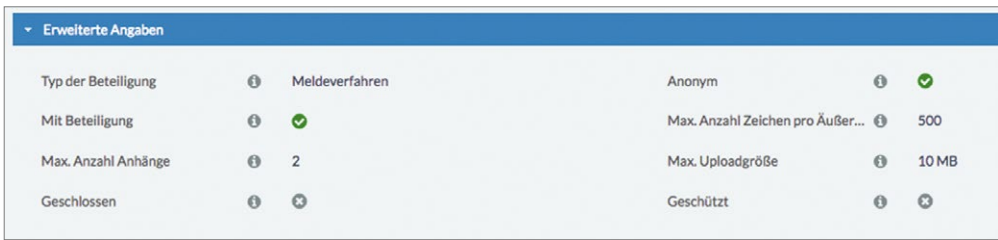

Screenshot "Definition Dateianhänge", Mängelmelder Freital

Im letzten Schritt muss vor der Veröffentlichung des Meldeverfahrens vom Verfahrenseigner eine Entscheidung zur Laufzeit des Verfahrens sowie dessen Zielgruppe oder dem Nutzerkreis getroffen werden. Es kann einer

geschlossenen Personengruppe veröffentlicht oder für die komplette Öffentlichkeit, auch über das eigene Mandantenportal hinaus, zugänglich gemacht werden.

**①** 

*Weitere Informationen sowie konkrete Schritte zum Anlegen eines Meldeverfahrens im Backend des Mandantenportals finden Sie im Benutzerhandbuch zum Beteiligungsportal Kapitel 6.12.*

# **2.5.3 Während des Meldeverfahrens**

Nach dem Start des Meldeverfahrens werden im Frontend die bereits eingegangenen Meldungen sowie ihr aktueller Status im Kartenausschnitt auch für alle anderen Teilnehmenden angezeigt.

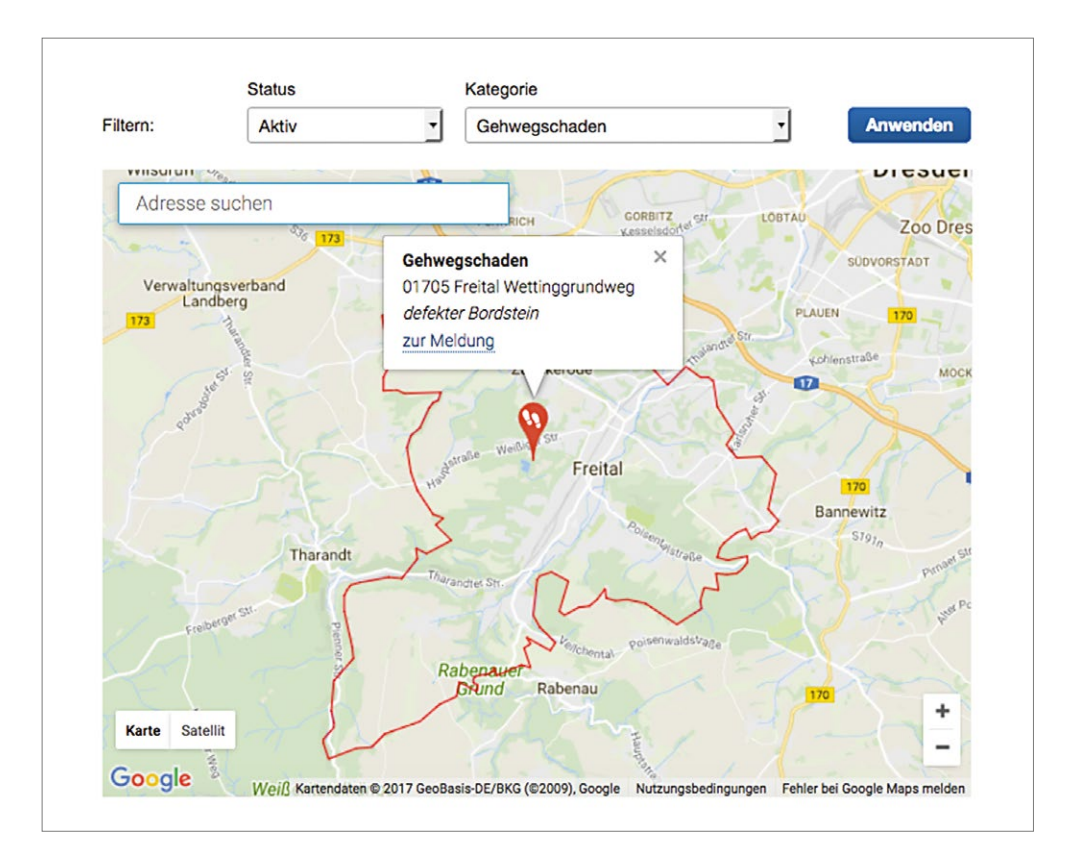

Screenshot "Anzeige eingegangener Meldungen", Mängelmelder Freital

Die Pins der einzelnen Meldungen können folgenden Status haben:

- **I** rot: neue Meldung,
- orange: Meldung in Bearbeitung,
- grün: Meldung erfolgreich bearbeitet.

Nach Eingang einer Meldung erhält der zuständige Bearbeiter des Verfahrenseigners sofort eine Benachrichtigung per E-Mail, die sowohl einen Link zur internen Bearbeitung im Backend sowie einen Link zur externen Bearbeitung im Frontend enthält.

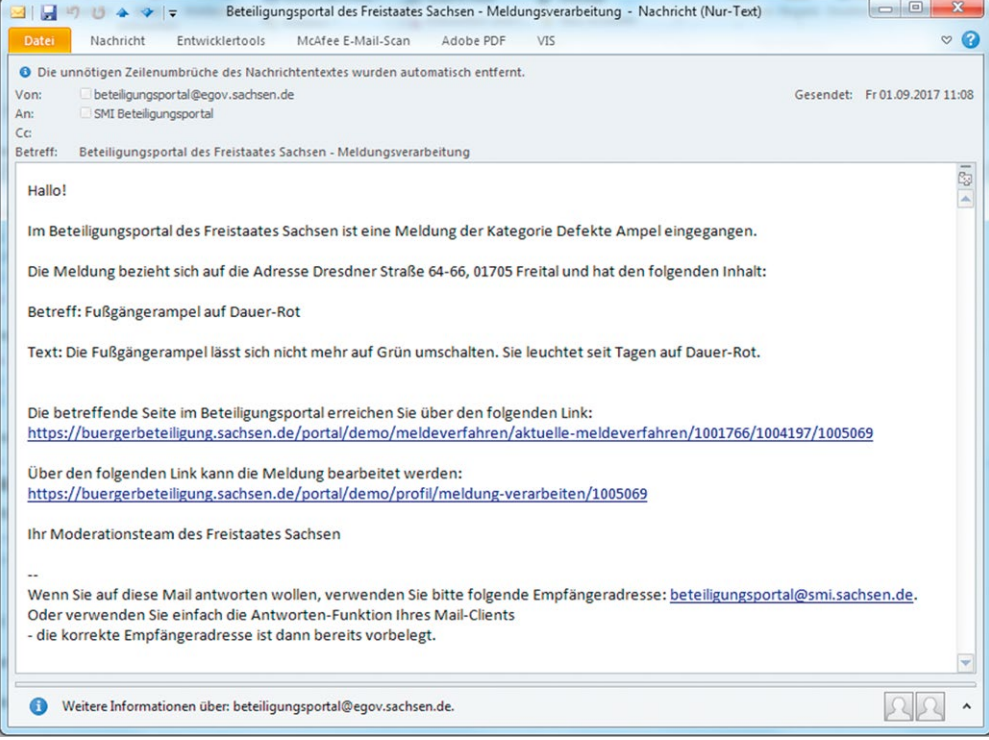

Screenshot Beispiel Benachrichtigungs-E-Mail zu einer Meldung

Die Bearbeitung über den Link zum Backend ermöglicht es dem Bearbeiter:

- den Status der Meldung zu ändern,
- ❙ eine öffentliche Rückmeldung für die Anzeige im Frontend zu schreiben sowie
- ❙ die Meldung an Dritte weiterzuleiten (zum Beispiel einen Bauhof).

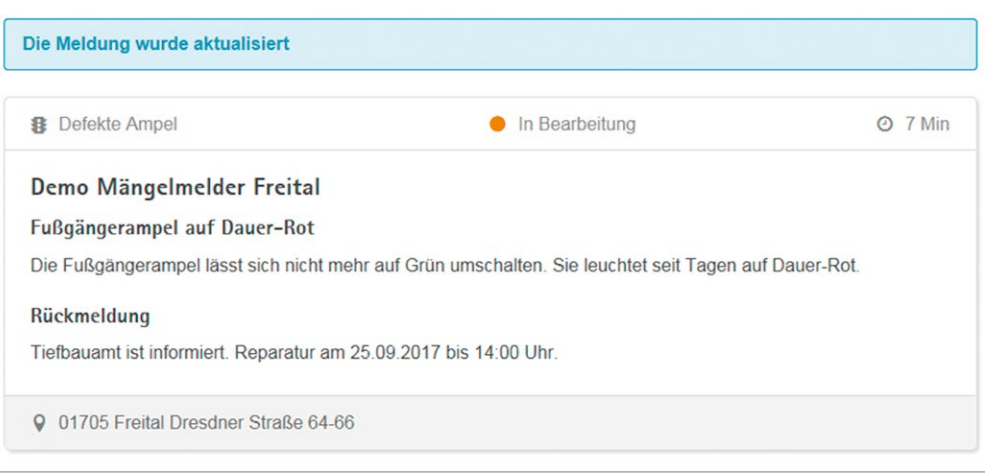

Screenshot "Rückmeldung zu einer Meldung im Frontend", Mängelmelder Freital

<span id="page-30-0"></span>Für eine zeitnahe mobile Bearbeitung vor Ort kann eine neue Meldung auch über den Link zur externen Aktualisierung im Frontend ohne Login verwendet werden, um:

- den Status der Meldung ändern und
- eine Rückmeldung für das Frontend schreiben.

# **2.4.4 Auswertung eines Meldeverfahrens**

Neben der bereits beschriebenen Bearbeitung der Meldungen, die für die Teilnehmenden im Frontend sichtbar ist, können die zuständigen Bearbeiter über das Auswertungsmodul im Backend außerdem:

- die Relevanz der einzelnen Meldung einschätzen,
- Schlagworte sowie Bemerkungen zu einer einzelnen Meldung ergänzen,
- eine zusätzliche Auswertungskategorie vergeben sowie
- einen Änderungs- oder Abwägungsvorschlag zu einer Meldung schreiben.

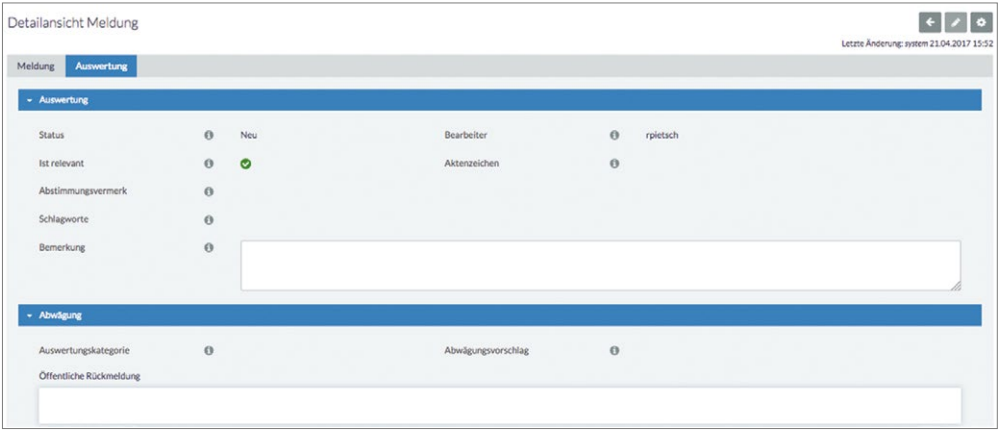

Screenshot Detail-Ansicht im Backend "Auswertung einer Meldung"

Mit Hilfe des Auswertungs-Tools innerhalb des Benutzer-Backends ist es, wie bereits bei der Umfrage beschrieben, möglich, sich alle eingegangenen Meldungen in einer Übersichtstabelle anzeigen zu lassen und die Meldungen in verschiedenen Formaten zu exportieren (PDF, RTF, Excel, CSB). Die Ergebnisse der Meldeverfahren sind außerdem statistisch nach folgenden Kriterien auswertbar:

- zeitlicher Verlauf der Meldungsaktivitäten,
- Anzahl je Auswertungskategorie,
- Anzahl je Meldungskategorie sowie
- ❙ durchschnittliche Bearbeitungsdauer.

Neben der rein statistischen Auswertung zur Information für den Verfahrenseigner und für die Öffentlichkeit im Frontend, kann auch ein schriftliches Fazit zur Veröffentlichung für die externen Nutzer in Form eines Textes verfasst werden.

## **2.5.5 Checkliste**

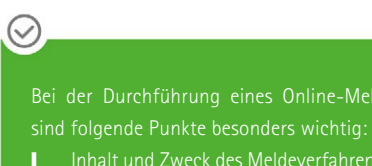

- Inhalt und Zweck des Meldeverfahrens formulieren ❙ Kategorien für das Meldeverfahren auswählen und den einzelne Kategorien zuständige Bearbei-
- ter zuweisen ❙ Kartenausschnitt und Zuständigkeitsgebiet für
- Entscheidung, ob die Meldungen anonym oder nur von registrierten Nutzern abgegeben werden können
- rens (geschlossene Nutzergruppe oder komplette Öffentlichkeit)

# <span id="page-31-0"></span>**3. Nutzung des Beteiligungsportals**

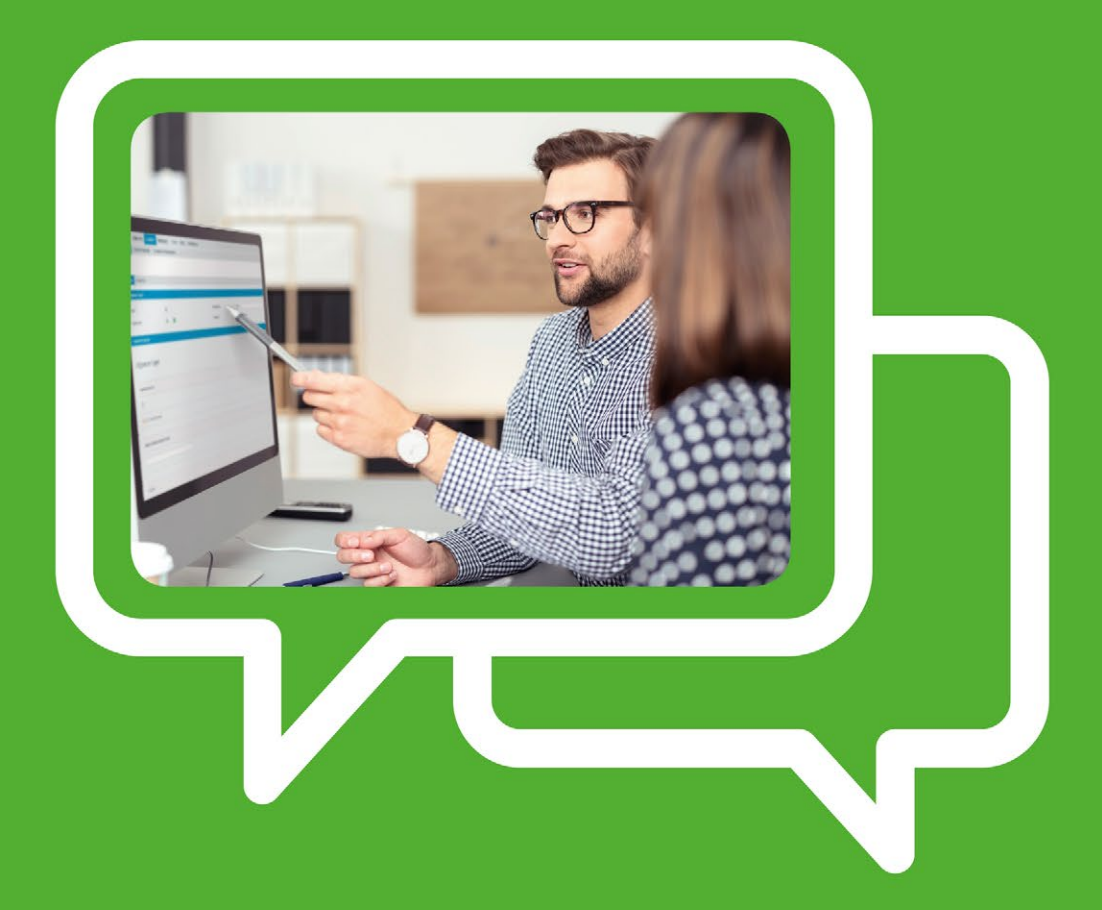

# <span id="page-32-0"></span>**3.1 Wann ist es für uns sinnvoll das Beteiligungsportal zu nutzen?**

Das Beteiligungsportal Sachsen ist ein mandantenorientiertes System und wird auf der E-Government-Plattform des Freistaates Sachsen betrieben. Jede interessierte staatliche oder kommunale Behörde kann in eigener Verantwortung ein Mandantenportal nutzen.

In Kommunen und Institutionen, in denen Beteiligungsverfahren bei der Konzeption von Satzungs- und Gesetzesentwürfen, Plänen oder Projekten eine wichtige Rolle spielen, ist es empfehlenswert, diese über das Beteiligungsportal zukünftig auch online anzubieten, da damit zum einen für die organisationsinterne Abwicklung bezüglich der Erfassung und Auswertung von Daten bei Zeit und Personal gespart wird. Zum anderen bietet es

für die Teilnehmenden des Beteiligungsverfahrens einen zusätzlichen Komfort, da sie papierlos und unkompliziert am PC an einem Beteiligungsverfahren teilnehmen können, ohne dass zusätzliche Druck- oder Portokosten anfallen. Die Nutzung des Beteiligungsportals schließt auch eine Kombination aus Online- und Offline-Beteiligungen nicht aus. So bietet das Beteiligungsportal für die Nutzer innerhalb Ihrer Kommune/Institution die Möglichkeit, per Fax oder Post eingereichte Stellungnahmen, Fragebögen, et cetera online nachzuerfassen. Damit wird auch bei einer kombinierten Lösung der Teilnahme eine einfache und schnelle Online-Auswertung oder ein Export in ein Excel-Auswertungsformat möglich.

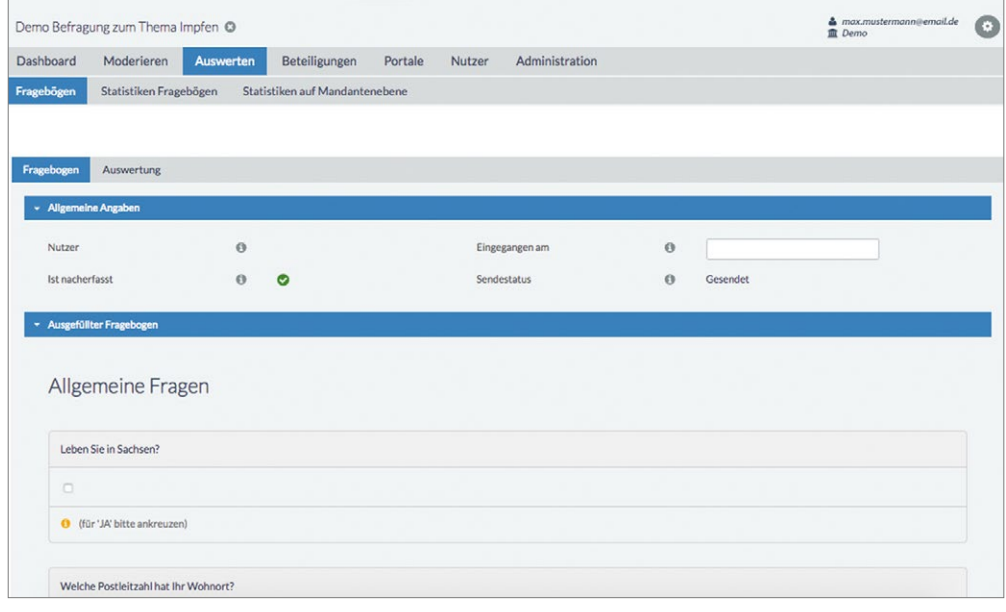

Screenshot Backend "Möglichkeit zum Nacherfassen von offline eingegangenen Teilnehmer-Unterlagen, zum Beispiel einem Fragebogen"

Jeder Mandant kann dabei entscheiden, wo seine Beteiligungsverfahren veröffentlicht werden. Neben der Veröffentlichung im eigenen Portal kann es auch für andere Mandantenportale (zum Beispiel für das Portal einer benachbarten Kommune) oder für das Gesamtportal verfügbar gemacht werden. Die Veröffentlichung von

Beteiligungsverfahren anderer Mandanten im eigenen Portal erfolgt über einen Freigabemechanismus. Mit Hilfe dieser Funktionen kann erreicht werden, dass sich Bürger auf dem Gesamtportal einen guten Überblick über alle im Freistaat Sachsen gegebenen Möglichkeiten der Online-Bürgerbeteiligung verschaffen.

**3. Nutzung des Beteiligungsportals | 3.1 Wann ist es für uns sinnvoll das Beteiligungsportal zu nutzen?**

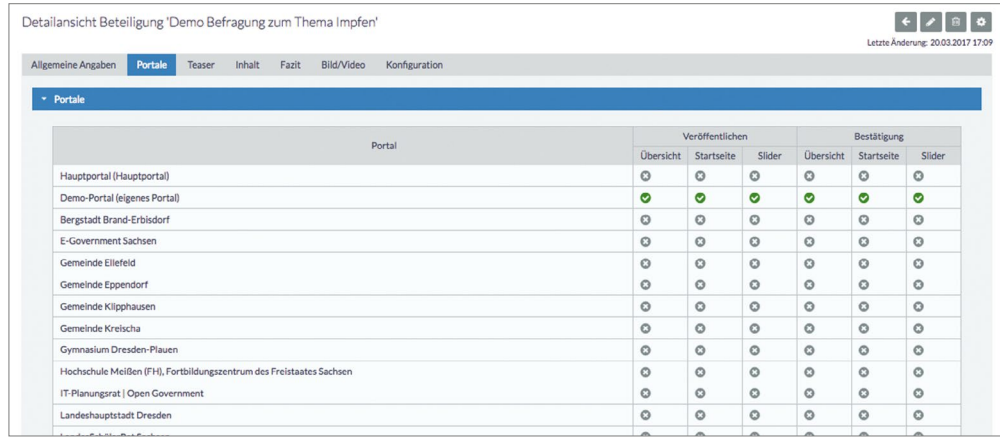

Screenshot Backend "Auswahl Portal-Veröffentlichungen"

# **3.2 Ist die Nutzung des Portals mit Kosten verbunden?**

 $\bigcirc$ 

*Ausführliche Informationen über die Mitnutzungsvereinbarung finden Kommunen hier: [https://www.egovernment.](https://www.egovernment.sachsen.de/1512.html) [sachsen.de/1512.html](https://www.egovernment.sachsen.de/1512.html)*

## **①**

*Weitere Informationen zu den Möglichkeiten ein Mandantenportal auf der Website ihrer Kommune/ Institution einzubinden, finden Sie in Kapitel 3.4*

Das Beteiligungsportal Sachsen steht als E-Government-Basiskomponente allen sächsischen staatlichen und kommunalen Behörden zur Verfügung. Kommunen sind über die "Vereinbarung zur Mitnutzung der E-Government-Basiskomponenten des Freistaates Sachsen durch die sächsischen Kommunalverwaltungen" zur kostenlosen Mitnutzung berechtigt.

Die Anwendung und der Betrieb werden zentral durch das Sächsische Staatsministerium des Innern finanziert. Es entstehen den Mandanten, also den einzelnen Kommunen oder Institutionen, keine zusätzlichen Lizenz- oder Betriebskosten. Anpassungen an das individuelle Layout der nutzenden Behörde können jedoch zusätzlichen Aufwand verursachen, der durch die Behörde selbst zu tragen ist.

# **3.3 Wie melde ich mich für die Nutzung des Beteiligungsportals an?**

Wenn Sie sich für die Nutzung des Beteiligungsportals entscheiden und ein eigenes Mandantenportal für Ihre Kommune oder Institution einrichten möchten, so führt der erste Schritt zu einem Anmeldeformular, welches Sie unter folgendem Link finden: **<http://goo.gl/o1vwfa>**

Sie können natürlich auch schon vor dem Einreichen des Formulars telefonischen oder E-Mail-Kontakt mit den Ansprechpartnern für das Beteiligungsportal aufnehmen und grundsätzliche Fragen zur Nutzung klären. Im Anmeldeformular werden erste allgemeine Informationen und Kontaktdaten zu Ihrer Institution oder Kommune sowie Vorstellungen zum Layout Ihres zukünftigen Mandantenportals abgefragt. Sie können das Formular online ausfüllen und absenden. Die zuständigen Ansprechpartner im Sächsischen Staatsministerium des Innern setzen sich im nächsten Schritt mit den auf Ihrem Formular angegebenen Ansprechpartnern in Verbindung und besprechen ausführlich alle offenen Fragen zum Start und Betrieb des Portals, zur Administration, zum Layout und zur Einbindung in Ihre eigene Web-Umgebung sowie zu ersten geplanten Beteiligungsverfahren.

Danach wird das Mandantenportal nach Ihren Wünschen eingerichtet und Sie erhalten im Anschluss die Zugangsdaten. Damit können sie mit der Nutzung Ihres Mandantenportals beginnen.

Bei der Einrichtung des ersten Verfahrens (zum Beispiel einer Umfrage) leisten die Ansprechpartner im Sächsischen

Staatsministerium des Innern wenn gewünscht telefonische Hilfestellung. Außerdem bietet die Sächsische Verwaltungsund Wirtschaftsakademie (VWA) für Kommunen entsprechende Seminare an, in denen die Bedienung des Portals ausführlich unterrichtet wird. Das erfolgt in PC-Schulungsräumen mit vielen Übungsmöglichkeiten.

#### $\bigcirc$

*Weitere Informationen zu den Gestaltungsmöglichkeiten und Individualisierungen für Ihr Mandantenportal finden Sie im folgenden Unterkapitel [3.4](#page-35-0)*

# $\bigcirc$

*Weitere Informationen zu den Schulungsangeboten finden Sie hier: [https://www.s-vwa.de/seminare/](https://www.s-vwa.de/seminare/seminardatenbank/) [seminardatenbank/](https://www.s-vwa.de/seminare/seminardatenbank/) im Bereich "45 Organisation und IT"*

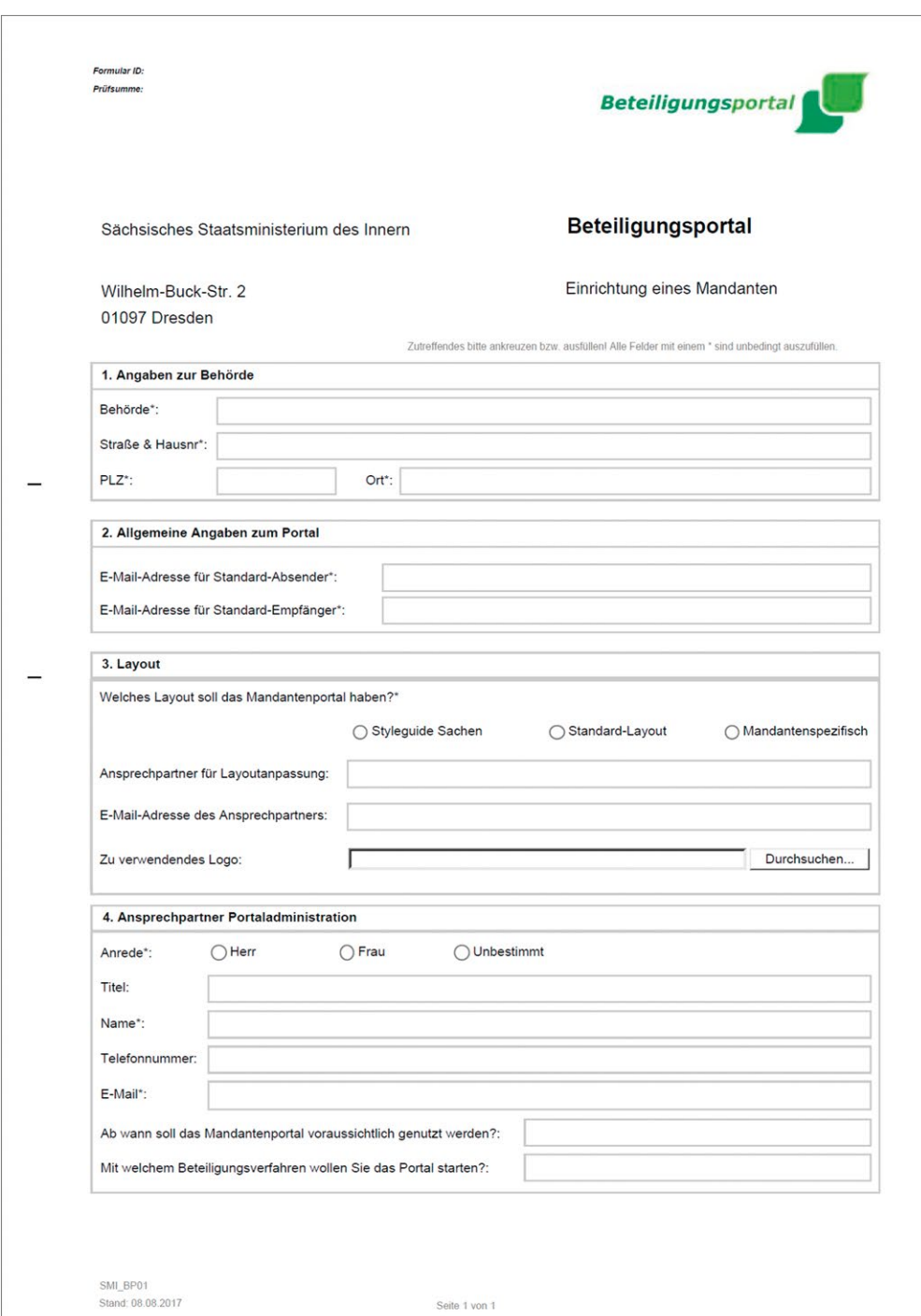

Screenshot "Anmeldeformular für das Beteiligungsportal Sachsen"

# <span id="page-35-0"></span>**3.4 Wie binde ich ein Mandantenportal auf der Website meiner Kommune/Institution ein?**

Jedes Mandantenportal ist individualisierbar. So kann es dem Layout der eigenen Internetpräsenz angeglichen werden. Außerdem stehen zahlreiche Konfigurationsmöglichkeiten zur Verfügung, um das Mandantenportal den Anforderungen der jeweiligen Behörde anzupassen.

Es stehen Ihnen grundsätzlich drei verschiedene standardisierte Gestaltungs-Varianten für Ihr Mandantenportal zur Verfügung:

**1. Gestaltung des Portals im Corporate Design des Freistaates Sachsen auf Grundlage des Sachsen-Styleguides:**

#### Zielgruppe:

■ alle Institutionen und Behörden auf Landesebene Gestaltungselemente:

- Die Welle im Kopfbereich des Portals ist fester Bestandteil des Layouts.
- **I** Farbklima und Logo im Navigationsbereich können angepasst werden.

Ein Beispiel für ein Mandantenportal im Sachsen-Corporate Design finden Sie hier: **[https://buergerbeteiligung.sach](https://buergerbeteiligung.sachsen.de/portal/smi/startseite)[sen.de/portal/smi/startseite](https://buergerbeteiligung.sachsen.de/portal/smi/startseite)**

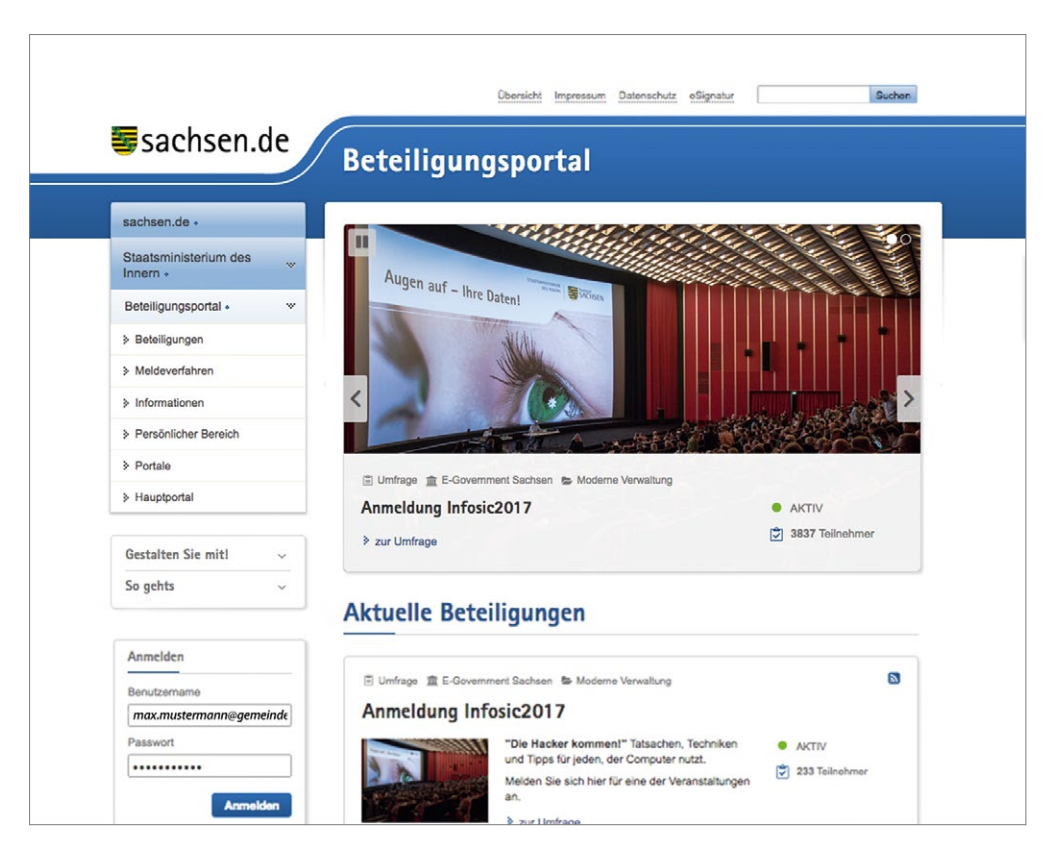

Mandantenportal im Sachsen-Corporate Design

<span id="page-36-0"></span>**2. Gestaltung des Portals in einem allgemeinen Template für die Kommunen**

Hier finden Sie als Beispiel das Mandantenportal der Bergstadt Brand-Erbisdorf: **[https://buergerbeteiligung.sach](https://buergerbeteiligung.sachsen.de/portal/bed/startseite)[sen.de/portal/bed/startseite](https://buergerbeteiligung.sachsen.de/portal/bed/startseite)** 

Zielgruppe:

- Kommunen und städtische Institutionen in Sachsen Gestaltungselemente:
- ❙ Ein farbiger Balken mit Logo im Kopfbereich des Portals ist fester Bestandteil des Layouts.
- **I** Farbklima und Logo im Navigationsbereich können angepasst werden.

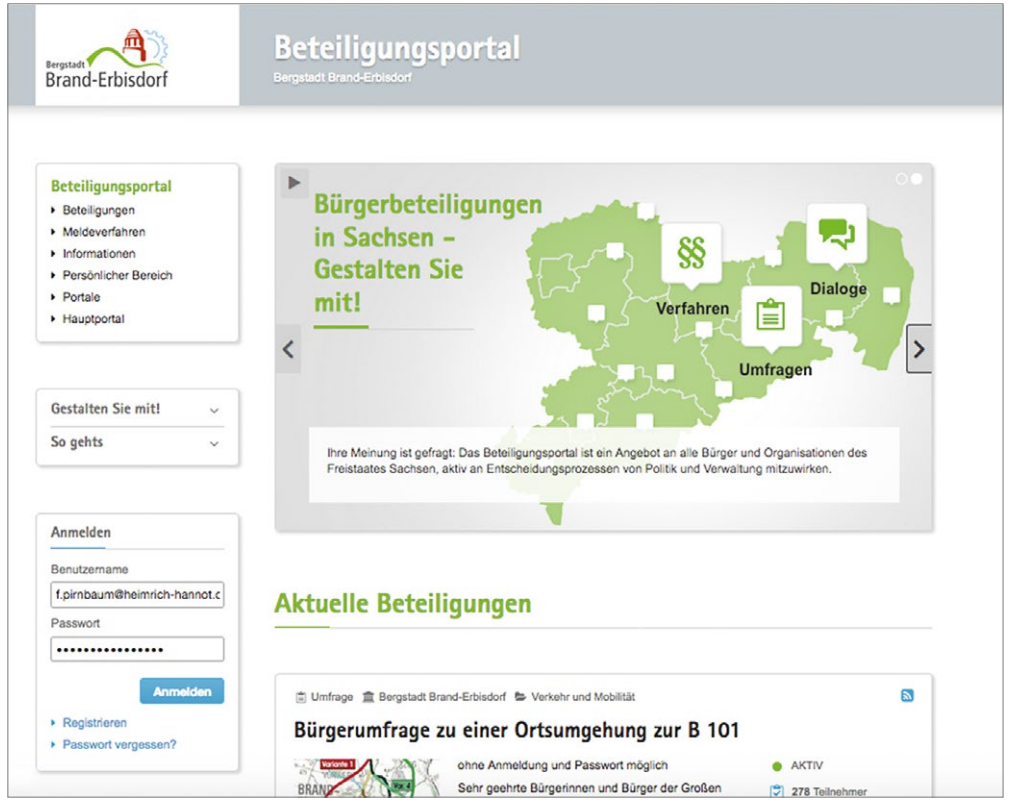

Mandantenportal der Bergstadt Brand-Erbisdorf

**3. Individuelle Anpassung des Templates komplett auf Ihr eigenes Website-Corporate Design**

#### Zielgruppe:

- alle interessierten Behörden und Institutionen
- Gestaltungselemente:
- individuelle Anpassung an das CSS Ihrer eigenen Webseite
- ❙ individuelle Anpassung des Farbklimas in Ihrem Mandantenportal
- individuelles Layout für Kopf- und Menüzeile sowie die Fußzeile Ihres Mandantenportals

Hier finden Sie als Beispiel das Mandantenportal der Stadt Brandis: **[https://buergerbeteiligung.sachsen.de/portal/](https://buergerbeteiligung.sachsen.de/portal/brandis/startseite) [brandis/startseite](https://buergerbeteiligung.sachsen.de/portal/brandis/startseite)**

Diese Variante ist mit zusätzlichen Kosten verbunden für Ihre Institution bzw. Kommune. Ein konkretes Kostenangebot erstellen wir Ihnen nach individueller Absprache.

<span id="page-37-0"></span>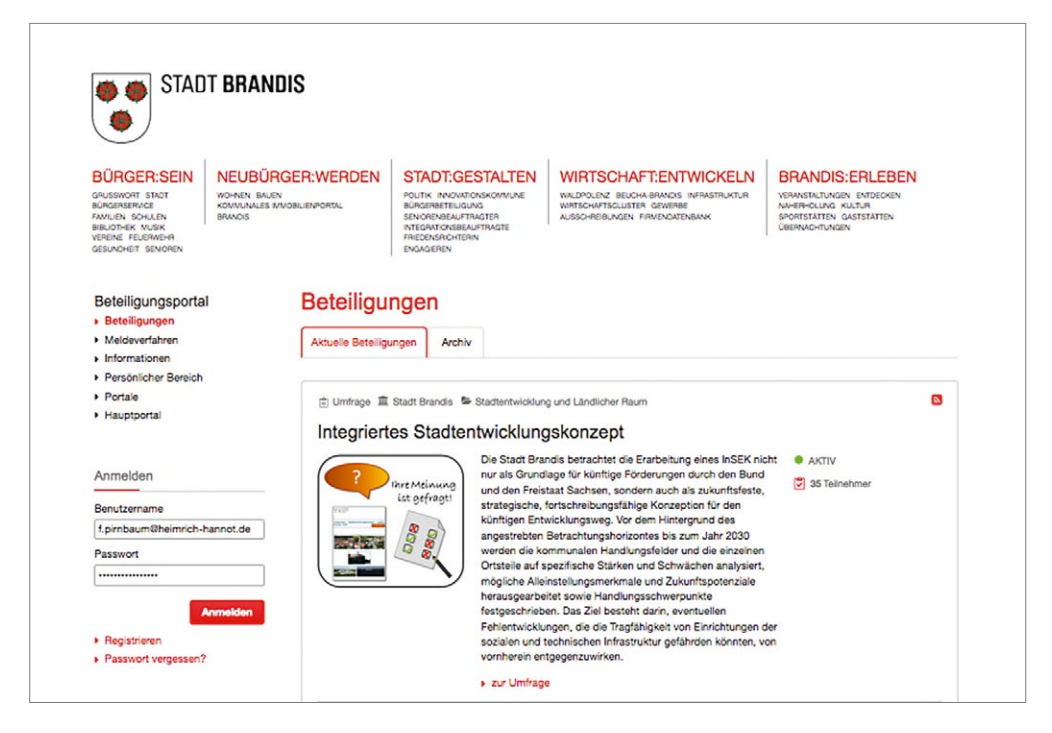

Mandantenportal der Stadt Brandis

Zusätzlich gibt es noch die Möglichkeit der nahtlosen Integration per Web-Service-Schnittstelle. Diese ist jedoch sehr aufwändig und muss durch die Behörde separat beauftragt werden.

# **3.5 Ansprechpartner und Kontakt**

Wenn Sie Interesse an der Nutzung des Beteiligungsportals oder an der Einrichtung eines eigenen Mandantenportals haben, wenden Sie sich gern per E-Mail an **[beteiligungs](mailto:beteiligungsportal%40smi.sachsen.de?subject=)[portal@smi.sachsen.de](mailto:beteiligungsportal%40smi.sachsen.de?subject=)**

#### **Ansprechpartner Basiskomponentenverantwortung:**

Ralf Pietsch Sächsisches Staatsministerium des Innern Referat 63 | E-Government-Projekte, Elektronische Vorgangsbearbeitung, Prozessmanagement, Bürgerservices

#### Besucheradresse: Sächsisches Staatsministerium des Innern Wilhelm-Buck-Straße 4 01097 Dresden

#### **Ansprechpartner Anwendungsbetreuung**

Staatsbetrieb Sächsische Informatik Dienste Servicezeiten: Montag – Freitag 8:00 – 16:30 Uhr Telefon: +49 351 79997 100 E-Mail an SID Servicedesk: [servicedesk@sid.sachsen.de](mailto:servicedesk%40sid.sachsen.de?subject=)

**Zentrale Störungshotline (User-Help-Desk T-Systems)** Servicezeiten: Montag – Sonntag 8:00 – 24:00 Uhr Telefon: +49 800 2255 742 7868

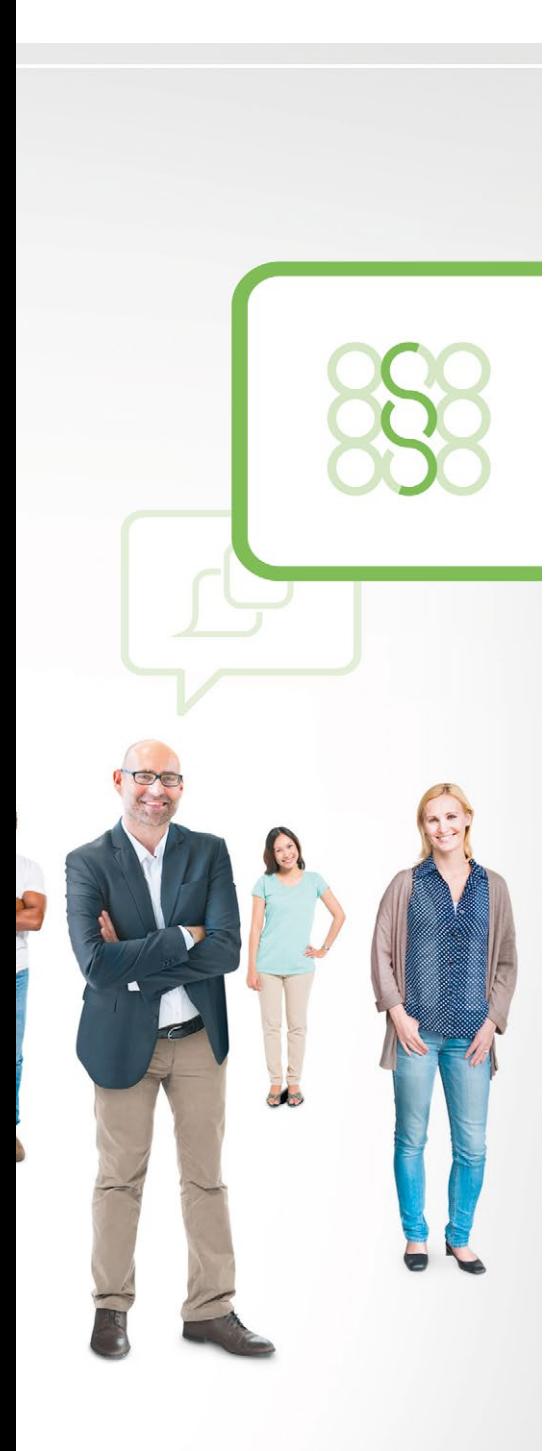

#### **Herausgeber:**

Sächsisches Staatsministerium des Innern Referat 63 **Redaktion:** Ralf Pietsch, SMI Frieda Pirnbaum, Heimrich & Hannot **Gestaltung und Satz:**  Heimrich & Hannot GmbH **Druck:**  Lößnitz-Druck GmbH **Bildnachweis:** fotolia.com: Rawpixel.com (Titel), contrastwerkstatt (S. 32) **Auflage:** 1. Auflage **Stand:**  Juni 2017

Dieser Druck kann kostenfrei bezogen werden bei: Zentraler Broschürenversand der Sächsischen Staatsregierung Hammerweg 30, 01127 Dresden Telefon: +49 351 2103677172 Telefax: + 49 351 2103681 E-Mail: [publikationen@sachsen.de](mailto:publikationen%40sachsen.de?subject=) [www.publikationen.sachsen.de](https://publikationen.sachsen.de/bdb/)

#### **Verteilerhinweis**

Diese Informationsschrift wird von der Sächsischen Staatsregierung im Rahmen ihrer verfassungsmäßigen Verpflichtung zur Information der Öffentlichkeit herausgegeben. Sie darf weder von Parteien noch von deren Kandidaten oder Helfern im Zeitraum von sechs Monaten vor einer Wahl zum Zwecke der Wahlwerbung verwendet werden. Dies gilt für alle Wahlen.

Missbräuchlich ist insbesondere die Verteilung auf Wahlveranstaltungen, an Informationsständen der Parteien sowie das Einlegen, Aufdrucken oder Aufkleben parteipolitischer Informationen oder Werbemittel. Untersagt ist auch die Weitergabe an Dritte zur Verwendung bei der Wahlwerbung.

Auch ohne zeitlichen Bezug zu einer bevorstehenden Wahl darf die vorliegende Druckschrift nicht so verwendet werden, dass dies zur Parteinahme des Herausgebers zu Gunsten einzelner politischer Gruppen verstanden werden könnte.

Diese Beschränkungen gelten unabhängig vom Vertriebsweg, also unabhängig davon, auf welchem Wege und in welcher Anzahl diese Informationsschrift dem Empfänger zugegangen ist. Erlaubt ist jedoch den Parteien, diese Informationsschrift zur Unterrichtung ihrer Mitglieder zu verwenden.

#### **Copyright**

Diese Veröffentlichung ist urheberrechtlich geschützt. Alle Rechte, auch die des Nachdrucks von Auszügen und der fotomechanischen Wiedergabe, sind dem Herausgeber vorbehalten.